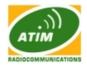

# WLI-E – Software User Guide

## Main Page

| Link Setu         | p Network         | Advanced | Services Syste        | em                  |
|-------------------|-------------------|----------|-----------------------|---------------------|
| ase Station SSID: | wifiap001         |          | AP MAC:               | 00:0B:6B:56:9E:8D   |
| ignal Strength:   |                   | -16      | dBm                   |                     |
| X Rate:           | 1 Mbps            |          | RX Rate:              | 54 Mbps             |
| requency:         | 2412 MHz          |          | Channel:              | 1                   |
| Antenna:          | Main              |          | Noise Floor:          | -95 dBm             |
| ecurity:          | WPA               |          | ACK Timeout:          | 26                  |
| ransmit CCQ:      | 1.8%              |          | QoS Status:           | No QoS              |
| Jptime:           | 00:32:08          |          | Date:                 | 2009-09-23 15:24:06 |
| AN Cable:         | ON                |          | Host Name:            | ATIM                |
| AN MAC:           | 00:15:6D:D5:8C:79 | <b>)</b> | LAN IP Address:       | 192.168.15.1        |
| VLAN MAC:         | 00:15:6D:D4:8C:79 | <b>)</b> | WLAN IP Address:      | 192.168.15.1        |
| xtra info:        |                   | ×        | Tools:                | •••••               |
|                   |                   |          |                       | Refresh             |
| AN STATISTICS     |                   |          |                       |                     |
|                   |                   | Bytes    | Packets               | Errors              |
| Received:         |                   | 376325   | 2458                  | 0                   |
| Transmitted:      |                   | 6859586  | 52045                 | 0                   |
| VLAN STATISTICS   |                   |          |                       |                     |
|                   |                   | Bytes    | Packets               | Errors              |
| Received:         |                   | 8916     | 109                   | 0                   |
| Transmitted:      |                   | 1741     | 17                    | 0                   |
| VLAN ERRORS       |                   |          |                       |                     |
| Rx Invalid NWID:  |                   | 0        | Tx Excessive Retries: | 0                   |
| Rx Invalid Crypt: |                   | 0        | Missed Beacons:       | 0                   |
| Rx Invalid Frag:  |                   | 0        | Other errors:         | 0                   |
|                   |                   |          |                       | Refresh             |
|                   |                   |          |                       |                     |
|                   |                   |          |                       |                     |
|                   |                   |          |                       |                     |

The Main Page displays a summary of link status information, current values of basic configuration settings (depending on operating mode), network settings and traffic statistics of all the interfaces.

Network administration and monitoring utilities such as antenna alignment tool, ping and traceroute utilities, speed test tools are accessible via Main page also.

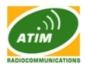

### **Status Reporting**

**Base Station SSID:** The Name of the 802.11 Service Set (established by the Host Access Point) the device is connected to:

- While operating in Station mode, displays the BSSID of the Access Point where the device has associated.
- While operating in in Access Point mode, displays the BSSID of the wireless device itself.

**AP MAC:** displays the MAC address of the Access Point where the device has associated while operating in Station mode. MAC (Media Access Control) is unique HW identifier on each 802.11 radio. It consists of two parts:

- An Organizationally Unique Identifier (OUI)
- Network Interface Controller (NIC) sequence.

**Signal Strength:** displays the received wireless signal level (client-side) while operating in Station mode. The represented value coincides with the graphical bar. Use antenna alignment tool to adjust the device antenna to get better link with the wireless device. The antenna of the wireless client has to be adjusted to get the maximum signal strength. Signal Strength is measured in dBm (the Decibels referenced to 1 milliwatt). The conversion is defined as dBm=10log10(P/1mW). So, 0dBm would be 1mW and -72dBm would be 0.0000006mW. *A signal strength of -85dBm or better is recommended for stable links*.

**TX Rate and RX Rate**: displays the current 802.11 data transmission (TX) and data reception (RX) rate while operating in Station mode. Data rates at 1,2,5.5,11Mbps (802.11b) and 6, 9, 12, 18, 24, 36, 48, 54Mbps (802.11a) are possible. Typically, the higher the signal, the higher the data rate and consequently the higher the data throughput. *For the maximum data throughput (54Mbps), a -70dBm or better signal is required typically.* 

**Frequency:** This is the operating frequency of the 802.11 Service Set (hosted by AP) the client is connected to. Device uses this frequency to transmit and receive data. For 802.11a operation, the range of available frequencies are 5.1-5.9GHz, and for 802.11b/g operation, 2412-2472MHz. However, the valid frequency range will vary depending on local country regulations. For more information regarding frequency support please contact us.

**Channel:** This is the 802.11 channel number that corresponds to the operating frequency. Device uses the selected channel to transmit and receive data. More information is provided in the Link Setup section.

Antenna: Not used on the WLI-E

**Noise Floor:** displays the current value of the noise level in dBm. Noise Floor is taken into account while evaluating the signal quality (Signal-to-Noise Ratio SNR, RSSI) while value mean depends on signal strength above the noise floor.

**Security:** This is the current security setting. "None" value is displayed if wireless security is disabled, WEP, WPA or WPA2 value is displayed if the corresponding wireless security method is used. More information is provided in the Link Setup section.

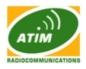

**ACK Timeout:** displays the current timeout value for ACK frames. ACK Timeout can be set manually or self-adjusted automatically. The ACK Timeout (Acknowledgement frame Timeout) specifies how long the WLI-E should wait for an acknowledgement from partner device confirming packet reception before concluding the packet must have been in error and requires resending. ACK Timeout is very important outdoor wireless performance parameter. More information is provided in the Advanced settings section.

**Transmit CCQ:** This is an index of which evaluates the wireless Client Connection Quality. It takes into account transmit errors, latency, and throughput while evaluating the ratio of successfully transmitted packets against the re-transmitted ones and taking into account current rate ratio against the highest specified rate. *The level is based on a percentage value where 100% corresponds to a perfect link state.* 

**QoS Status:** displays the current QoS setting. Quality of Service (QoS) can be enabled to direct link speeds to better service particular customers and/or particular applications like VoIP and video which require greater consistency, stability, and lower latency performance.

**Uptime:** This is the running total of time the device has been running since last power up (hard-reboot) or software upgrade. The time is expressed in days, hours, minutes and seconds.

**Date:** indicates the current system date and time, expressed in the form "year-month-day hours:minutes:seconds". Accurate system date and time is retrieved from the internet services using NTP (Network Time Protocol). System date and time will be set to inaccurate default values after each reboot cycle if NTP is not enabled as the WLI-E has no autonomous power system for the internal clock.

**LAN cable:** displays the current status of the Ethernet port connection. This can alert system operator-technician that LAN cable is not plugged into device and there is no active Ethernet connection.

| LAN Cable: | ON |
|------------|----|
|            |    |

**Host Name:** displays the customizable name (ID) of the WLI-E. Host Name will be represented in popular Router Operating Systems registration screens and discovery tools.

LAN MAC: displays the MAC address of the WLI-E LAN (Ethernet) interface.

LAN IP Address: displays the current IP address of the LAN (Ethernet) interface.

| LAN IP Address:  | 0.0.0.0      | LAN MAC:  | 00:15:6D:AA:40:1C |
|------------------|--------------|-----------|-------------------|
| WLAN IP Address: | 192.168.1.19 | WLAN MAC: | 00:15:6D:A9:40:1C |

WLAN MAC: displays the MAC address of the WLI-E WLAN (Wireless) interface.

WLAN IP Address: displays the current IP address of the WLAN (Wireless) interface.

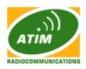

Note: LAN IP Address and WLAN IP Address displays the same value - current IP address of the virtual bridge interface, while the device is operating in Bridge mode.

#### **Statistics Reporting**

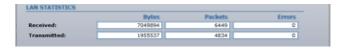

**LAN Statistics:** section displays the detailed receive and transmit statistics (Bytes, Packets, Errors) of LAN (Ethernet) interface. This statistics represents the total amount of data and packets transferred between devices through the Ethernet interface either way.

Both unicast IP traffic (conversations between two hosts using HTTP, SMTP, SSH and other protocols) and broadcast traffic (while addressing all hosts in a given network range with a single destination IP address) is accounted.

As long as there is some network traffic being generated or passed through the LAN interface, Received and Transmitted Bytes and Packets value will go on increasing. Errors value represents the total number of transmitted and received packets for which an error occurred in the link layer. High value of the Errors may indicate network hardware faults or misconfiguration.

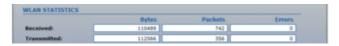

**WLAN Statistics:** section displays the detailed receive and transmit statistics (Bytes, Packets, and "Errors") of the wireless interface.

This statistics represents the total amount of unicast and broadcast IP data transferred between devices through the wireless interface either way.

As long as there is some network traffic being generated or passed through the wireless interface, Received and Transmitted Bytes, Packets and Errors (if any) value will go on increasing.

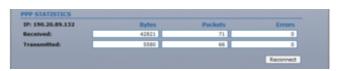

**PPP Statistics:** section displays the IP address of the PPP interface and the detailed receive and transmit statistics (Bytes, Packets, Errors) of the PPP interface while WLI-E operates in Router mode with the PPPoE option enabled.

IP address of the PPP interface will be displayed if it is obtained through the established PPPoE connection, otherwise "Not Connected" message will be displayed.

Activating the Reconnect button will initialize the PPPoE reconnection routine which should require system reboot sequence otherwise. This control should be used for troubleshooting purposes only when PPPoE tunnel is established but the IP connection is idle.

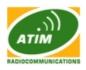

This statistics represents the total amount of unicast and broadcast IP data transferred between WLAN-OS powered device and PPPoE server through the PPP tunnel either way.

As long as there is some network traffic being passed through the PPP tunnel, Received and Transmitted Bytes, Packets and Errors (if any) value will go on increasing.

Refer to the Network section for more information aboutPPPoE setup.

| WLAN ERRORS       |   |                       |            |
|-------------------|---|-----------------------|------------|
| Rx Invalid NWID:  | 1 | Tx Excessive Retries: | 0          |
| Rx Invalid Crypt: | 0 | Missed Beacons:       | 0          |
| Rx Invalid Frag:  | 0 | Other errors:         | 0          |
|                   |   |                       | Refresh    |
|                   |   |                       | - Aler ear |
|                   |   |                       |            |

**WLAN Errors:** section displays the counters of 802.11 specific errors which were registered on wireless interface:

*Rx invalid NWID* value represents the number of packets received with a different NWID or ESSID - packets which were destined for another access point. It can help to detect configuration problems or identify the adjacent wireless network existence on the same frequency.

*Rx Invalid Crypt* value represents the number of transmitted and received packets which were encrypted with the wrong encryption key and failed the decryption routines. It can be used to detect invalid wireless security settings and encryption break attempts.

*Rx Invalid Frag* value represents the number of packets missed during transmission and reception. These packets were dropped due to re-assembling failure as some link layer fragments of the packet were lost.

*Tx Excessive Retries* value represents the number of packets which failed to be delivered to the destination. Undelivered packet are retransmitted a number of times before an error occurs.

*Missed beacons* value represents the number beacons (management packets sent at regular intervals by the Access Point) which were missed by the client. This can indicate that the wireless client is out of range.

Other errors value represents the total number of transmitted and received packets that were lost or discarded for other reasons.

The content of the Main page can be updated by using the Refresh button.

#### Extra info: LAN STATISTICS Received: Transmitted: Show Stations... Show Stations... Show ARP Table... Show Throughput... Show Routes... Show Firewall... Show Port Forward... Show DHCP Leases...

### Extra info

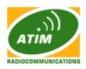

**Extra Info:** displays the current device usage statistics and status of the system components in popup window:

| 🖉 WLI-E: [WLI-E] - Associated Stations - Windows Internet Explorer 📃 🗖 🔀                                                                                               |       |                |                                    |                                  |   |  |
|----------------------------------------------------------------------------------------------------|-------|----------------|------------------------------------|----------------------------------|---|--|
| 🖉 http://192.168.0.136/stalis                                                                                                    | t.cgi |                |                                    |                                  | ~ |  |
|                                                                                                    |       |                |                                    |                                  | ^ |  |
| Station MAC         S           00:15:60:DA:D1:01         -6           00:24:23:03:CE:06         -8           00:07:5C:53:B8:81         -8           Reload         -8 | 6 -98 | 1M<br>1M<br>1M | <b>Rx Rate</b><br>11M<br>11M<br>5M | <b>Idle (Sec)</b><br>0<br>0<br>0 |   |  |
|                                                                                                    |       |                |                                    |                                  | ~ |  |
|                                                                                                    |       | 🕘 Internet     |                                    | 🔍 100%                           | • |  |

#### **Status of the Associated Stations**

**Show Stations:** selection lists the stations which are connected to the device while operating in Access Point mode.

The following statistics for every station associated is represented in the station statistics window:

Station MAC of the station which is associated;

Signal (dBm) value represents the last received wireless signal level;

Noise (dBm) value displays the value of the noise level wireless signal was received;

Tx/Rx Rate value represents the data rates of the last transmitted and received packets;

Idle (sec) value represents the time (in seconds) since last packet was received from the particular station.

The information in the station statistics window can be updated using the Reload button. Window can be closed with the Close this window button.

| TATION 00:15:6D:        |                    |                 |                   |  |
|-------------------------|--------------------|-----------------|-------------------|--|
| Uptime:                 | 2 day(-s) 14:52:47 |                 |                   |  |
| Signal Strength:        | -65 <b>dBm</b>     | Negotiated Rate | Last Signal (dBm) |  |
| CCQ:                    | 100%               | 1               | -66               |  |
| Tx/Rx Rate:             | 1/11               | 2               | -67               |  |
| Tx/Rx Packets:          | 88808/67437        | 5               | -65               |  |
| Tx/Rx Packet Rate (pps) | : 0/0              | 11              | -66               |  |
| Bytes Transmitted:      | 102176775          | 11              | -00               |  |
| Bytes Received:         | 9624810            |                 |                   |  |
|                         |                    |                 |                   |  |
|                         | Close this w       | indow           |                   |  |

#### Statistics of the Associated Station

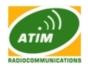

Detailed information can be retrieved while selecting the particular MAC of the associated station:

*Uptime* value represents the running total of time the station is associated. The time is expressed in days, hours, minutes and seconds;

Signal Strength value represents the last received wireless signal level;

*CCQ* value represents the quality of the connection to the Station;

*Tx/Rx Rate* represents the data rates of the last transmitted and received packets;

Tx/Rx Packets value represents the total amount of packets transmitted to and received from the Station during the connection uptime;

Tx/Rx Packet Rate (packets per second) represents the mean value of the transmitted and received packet rate;

*Bytes transmitted/received* value represents the total amount of data (in bytes) transmitted and received during the connection;

*Negotiated Rate/Last Signal (dBm) table* values represent the received wireless signal level along with the all data rates of recently received packets. "N/A" value is represented as the Last Signal if no packets were received on that particular data rate.

The information in the statistic window is updated automatically. Window can be closed with the Close this window button.

| Uptime:                  | 6 day(-s) 03:17:25 | Negotiated Rate | Last Signal (dBm) |
|--------------------------|--------------------|-----------------|-------------------|
| Signal Strength:         | -72 dBm            | 6               | -77               |
| CCQ:                     | 88%                | 9               | -78               |
| Tx/Rx Rate:              | 48/48              | 12              | -77               |
| Tx/Rx Packets:           | 426456/274111      | 18              | -75               |
| Tx/Rx Packet Rate (pps): | 116/292            | 24              | -72               |
| Bytes Transmitted:       | 236045005          | 36              | -69               |
| Bytes Received:          | 30809423           | 48              | -72               |
|                          |                    | 54              | -72               |

Show AP Info: selection opens the connection statistics window while operating in Station mode.

The following link statistics is provided:

MAC of the Access Point station is associated to;

*Uptime* value represents the running total of time the stations is associated to the AP. The time is expressed in days, hours, minutes and seconds;

Signal Strength value represents the last received wireless signal level;

CCQ value represents the quality of the connection to the AP;

*Tx/Rx Rate* represents the data rates of the last transmitted and received packets;

Tx/Rx Packets value represents the total amount of packets transmitted and received during the connection;

*Tx/Rx Packet Rate* (packets per second) represents the mean value of the transmitted and received packet rate;

*Bytes transmitted/received* value represents the total amount of data (in bytes) transmitted and received during the connection;

*Negotiated Rate/Last Signal (dBm) table* values represent the received wireless signal level along with the all data rates of recently received packets. "N/A" value is represented as the Last Signal if no packets were received on that particular data rate.

The information in the statistic window is updated automatically. Window can be closed with the Close this window button.

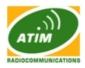

| Øw   | LI-E: [WLI-E] - ARP    | Table - Windows Inte | rnet Exp 🔳 |   |
|------|------------------------|----------------------|------------|---|
| 🥭 ht | tp://192.168.0.136/arp | ).cgi                |            | ~ |
|      |                        |                      |            | ~ |
|      | IP Address             | MAC address          | Interface  |   |
|      | 192.168.0.1            | 00:07:3A:38:AB:F9    | BRIDGE     | = |
|      | 192.168.0.186          | 00:22:19:00:31:F9    | BRIDGE     |   |
|      | Reload                 | Close this wind      | dow        | ~ |
|      |                        | 😜 Internet           | 4 100%     | • |

**Show ARP Table:** selection lists all the entries of the ARP (Address Resolution Protocol) table currently recorded on the device.

The list can be updated using the Reload button.

ARP is used to associate each IP address to the unique hardware address (MAC) the devices. It is important to have unique IP addresses for each MAC or else there will be ambiguous routes in the network.

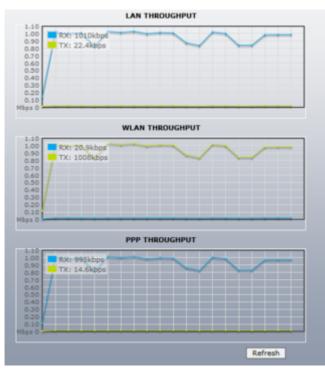

**Show Throughput:** selection opens statistics window which continuously represents the current data traffic on the LAN, WLAN and PPP interfaces in both graphical and numerical form. The chart scale and throughput dimension (Bps, Kbps, Mbps) changes dynamically according to the mean throughput value.

The statistics is updated automatically. Throughput statistics can be updated manually using the Reload button.

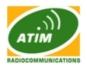

| - 1 L L |                 | ion li           |               |              |              |            |                    |
|---------|-----------------|------------------|---------------|--------------|--------------|------------|--------------------|
| C ht    | tp://192.168.0. | 136/log.cgi      |               |              |              |            |                    |
|         |                 |                  |               |              |              |            |                    |
|         |                 |                  |               |              |              |            |                    |
| SYS     | TEM LOG         |                  |               |              |              |            |                    |
|         |                 |                  |               |              |              |            |                    |
|         |                 | WLI-E syslog.inf |               |              |              |            |                    |
| Oct     | 6 20:09:06      | WLI-E daemon.inf | io init: ^MSt | tarting pid  | 281, console | /dev/null: | '/bin/sh'          |
| Oct     | 6 20:09:06      | WLI-E daemon.inf | o init: ^MS   | tarting pid  | 282, console | /dev/null: | '/bin/pwdog'       |
| Oct     | 6 20:09:06      | WLI-E daemon.inf | o init: ^MS   | tarting pid  | 283, console | /dev/null: | '/bin/boa'         |
| Oct     | 6 20:09:06      | WLI-E user.info  | udhepe: udh   | cp client (v |              | ed         |                    |
| Oct     |                 |                  | -             | •            |              |            | , timeout=30, retr |
| Oct     |                 | WLI-E daemon.inf |               |              |              |            |                    |
| Oct     |                 | WLI-E daemon.inf |               |              |              |            |                    |
| Oct     |                 |                  |               |              |              |            | '/sbin/ntpclient'  |
| UCT     | 6 20:09:06      | WLI-E daemon.ini | to init: "Mat | carting bid  | 286. CONSOLE | /dev/null: | /sbin/htbclient    |
| 1       |                 |                  |               |              |              |            |                    |

Show Log: selection opens system log window which lists all the registered system events.

All the entries in the system log will be deleted if the Clear button is activated. The System Log content is updated if Reload button is activated. Window can be closed with the Close this window button.

Message "Syslog is disabled, unable to show system messages" is displayed if the System Log is not enabled. System Log configuration description is provided in the Services section.

| Destination | Gateway           | Netmask         | Interface |
|-------------|-------------------|-----------------|-----------|
| 10.52.80.3  | 0.0.0.0           | 255,255,255,255 | ppp       |
| 192.168.1.0 | 0.0.0.0           | 255.255.255.0   | WLAN      |
| 169.254.0.0 | 0.0.0.0           | 255.255.0.0     | WLAN      |
| 0.0.0.0     | 0.0.0.0           | 0.0.0.0         | PPP       |
| Reload      | Close this window |                 |           |

**Show Routes:** selection lists all the entries in the system routing table, while the device is operating in Router mode.

The list can be updated using the Reload button.

The WLI-E examines the destination IP address of each data packet traveling through the system and chooses the appropriate interface to forward the packet to. The system choice depends on static routing rules – entries, which are registered in system routing table. Static routes to specific hosts, networks or default gateway are set up automatically according to the IP configuration of all the WLI-E.

The WLI-E IP configuration description is provided in the Link Setup section.

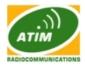

| MAC address       | Interface         | Ageing Timer |
|-------------------|-------------------|--------------|
| 00:0C:42:0B:40:47 | LAN               | 0.08         |
| 00:0C:42:17:54:EE | LAN               | 0.08         |
| 00:10:75:01:78:54 | LAN               | 0.08         |
| 00:12:17:9E:BA:C9 | LAN               | 0.08         |
| 00:15:58:28:D1:07 | LAN               | 54.48        |
| 00:15:6D:53:00:06 | LAN               | 16.04        |
| 00:15:6D:A3:07:AE | LAN               | 0.08         |
| 00:15:6D:A6:1E:51 | LAN               | 0.08         |
| 00:15:6D:A6:56:5A | WLAN              | 8.16         |
| 00:15:6D:B3:07:C0 | LAN               | 0.08         |
| 00:15:6D:B4:05:90 | LAN               | 57.21        |
| 00:15:6D:B5:07:74 | LAN               | 0.08         |
| 00:15:6D:B6:08:60 | LAN               | 0.08         |
| 00:15:6D:B6:15:66 | LAN               | 0.08         |
| 00:15:6D:E0:01:16 | LAN               | 0.08         |
| 00:15:6D:E0:07:FD | LAN               | 1.19         |
| 00:15:6D:E0:56:5A | LAN               | 0.08         |
| 00:16:D4:07:60:1C | LAN               | 54.48        |
| 00:17:31:D5:E2:A9 | LAN               | 271.40       |
| 00:1A:4B:8D:DF:39 | LAN               | 73.55        |
| 00:1D:60:35:57:8A | LAN               | 288.84       |
| 00:A0:D1:6A:70:A5 | LAN               | 0.29         |
| Reload            | Close this window | v            |

**Show Bridge Table:** selection lists all the entries in the system bridge table, while the device is operating in Bridge mode.

The list can be updated using the Reload button.

Bridge table shows to which bridge port the particular station is associated to - in other words from which interface (Ethernet or wireless ) the network device (defined by MAC address) is reachable to the WLI-E system while forwarding the packets to that port only (thus saving a lot of redundant copies and transmits).

*Ageing timer* shows ageing time for each address entry (in seconds) - after particular time out, not having seen a packet coming from a certain address, the bridge will delete that address from the Bridge Table.

| FIREWALL RULES                                                                                                    |  |  |  |
|----------------------------------------------------------------------------------------------------|--|--|--|
| Bridge Sable: filter                                                                                                    |  |  |  |
| bidge shain: FINENALL, entries: 2, policy: ACCEFF<br>g-EFvi -i athdip-arc 152.168.1.44ip-dat 5.8.8.9ip-proto udpip-sport<br>g-EFvi -i athdip-arc 152.168.1.44ip-dat 5.8.8.9ip-proto udpip-sport |  |  |  |
| Reload Close this window                                                                                                    |  |  |  |

**Show Firewall:** selection lists active firewall entries in the FIREWALL chain of the standard ebtables filter table, while the device is operating in Bridge mode.

The list can be updated using the Reload button.

| FIREW/ | TREWALL RULES  |              |       |              |             |  |  |  |  |
|--------|----------------|--------------|-------|--------------|-------------|--|--|--|--|
| Chain  | FIREWALL (1 re | ferences)    |       |              |             |  |  |  |  |
| pkts 1 | bytes target   | prot opt in  | out.  | BOUICE       | destination |  |  |  |  |
| 0      | 0 DROP         | top eth0     |       | 192.160.1.44 | 0.0.0.0     |  |  |  |  |
| 0      | 0 DROP         | icmp ppp+    | •     | 0.0.0.0      | 0.0.0.0     |  |  |  |  |
|        | Reload         | Close this w | indow |              |             |  |  |  |  |

Active firewall entries in the FIREWALL chain of the standard iptables filter table are listed if the device is operating in Router mode.

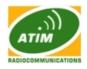

The list can be updated using the Reload button.

IP and MAC level access control and packet filtering in WLI-E is implemented using iptables (routing) and ebtables (bridging) firewall which protects the resources of a private network from outside threats by preventing unauthorized access and filtering specified types of network communication.

More information is provided in the Link Setup section.

| I | PORT | FORM  | VARD R | ULE  | s   |      |     |              |            |     |                                 |        |
|---|------|-------|--------|------|-----|------|-----|--------------|------------|-----|---------------------------------|--------|
|   |      | bytes |        | pros | opt | in e | 197 | POURCE       | destinatio |     | dp5:8080 50:192.168.1.161:80    |        |
|   | 0    | 0     | DEAT   | top  |     | • •  |     | 0.0.0.0(0    | 0.0.0.0/0  | tep | dpts:3020:3029 to:192.168.1.140 | :20-21 |
| l |      |       | Re     | load | ]   |      |     | Close this w | rindow     |     |                                 |        |

**Show Port Forward:** selection lists active port forward entries in the PORTFORWARD chain of the standard iptables nat table, while the device is operating in Router mode.

The list can be updated using the Reload button.

Port Forwarding creates a transparent tunnel through a firewall/NAT, granting an access from the WAN side to the particular network service running on the LAN side.

| MAC Address      | IP Address        | Remaining Lease | Interface |
|------------------|-------------------|-----------------|-----------|
| 00:13:e8:7c:3e:1 | 192.168.1.227     | 00:44:54        | WLAN      |
| Reload           | Close this window |                 |           |

**Show DHCP Leases:** selection shows the current status of the leased IP addresses by the device's DHCP server. This option is available if DHCP Server is enabled while the device is operating in Router mode.

Interface name shows from which device interface DHCP client which has specified MAC Address is connected.

Remaining Lease time shows for how long the leased IP address will be valid and reserved for particular DHCP client.

The list can be updated using the Reload button.

More information is provided in the Link Setup section.

#### Tools

Tools: provides network utilities in pop-up window:

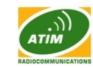

|                | -19 dBm |
|----------------|---------|
| RSSI Range:    | 30      |
| Close this win | dow     |
| Close this win | dow     |

Align Antenna utility allows the installer to point and optimize the antenna in the direction of maximum link signal.

Selection of the Align Antenna tool will open new window with signal strength indicator. Window reloads every second displaying the signal strength of the last received packet. The "RSSI Range" slider bar allows the range of the meter to be either increased or reduced. If the range is reduced, the color change will be more sensitive to signal fluctuations as RSSI Range slider actually changes an offset of the maximum indicator value thus the scale itself. Align Antenna window can be closed with the Close this window button.

| Select destination IP: input manually 🚽 🖑 |         |
|-------------------------------------------|---------|
| or specify manually:                      | Rx: N/A |
| Jser:                                     | Tx: N/A |
| Password:                                 |         |
| temote WEB port: 80                       |         |
| Show advanced options                     |         |

lows for testing the connection speed to and from any reachable IP ork. It should be used for the preliminary throughput estimation between th devices are WLI-E, the estimation is more precise, otherwise only ed while using ICMP packet exchange routines.

n be selected from the list which is generated automatically (Select be specified manually.

dministrator username - User and Password) of the remote system should ommunication between two WLI-E devices. This is required in order to ed throughput test. ICMP throughput measurement routine will be credentials are incorrect or not supplied.

f the WLI-E should be specified in order to establish TCP/IP based 43 port should be specified if HTTPS is enabled in the remote system). asurement routine will be initiated if the WEB port of the remote system

ns control will enable additional Speed Test utility options. 4 options

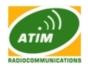

available for the traffic direction while estimating the throughput maximum:

\* Estimate the incoming (Rx) throughput while selecting receive option;

\* Estimate the outgoing (Tx) throughput while selecting transmit option;

\* First estimate the incoming (Rx) and afterwards the outgoing (Tx) throughput while selecting option both;

\* Estimate the incoming (Rx) and the outgoing (Tx) throughput at the same time while selecting option duplex.

Test Duration and Data amount settings specify the test execution time:

\* throughput test will stop after the specified time frame (in seconds) if the Duration value is set;

\* throughput test will stop after the specified volume of data (in bytes) if sent/received if the Data amount value is set;

\* the test will stop after any of the criteria is met if both (Duration and Data amount) values are specified.

The test is started using the Run Test button.

NETWORK PING

| r specify manually:                  | www.ubnt.com                 | Packet size: 56 |   |
|--------------------------------------|------------------------------|-----------------|---|
| Host                                 | Time                         | TTL             |   |
| 192.168.1.227                        | 3.02 ms                      | 128             |   |
| 192.168.1.227                        | 2.23 ms                      | 128             |   |
| 192.168.1.227                        | 3.11 ms                      | 128             |   |
|                                      |                              |                 |   |
| 3 of 3 packets recei                 | ved. 0% loss                 |                 | _ |
| 3 of 3 packets recei<br>Min: 2.23 ms | ved, 0% loss<br>Avg: 2.79 ms | Max: 3.11 ms    |   |

Ping: This utility will ping other devices on the network directly from the WLI-E.

Ping utility should be used for the preliminary link quality and packet latency estimation between two network devices using the ICMP packets.

Remote system IP can be selected from the list which is generated automatically (Select destination IP) or can be specified manually.

The size of the ICMP packets can be specified in the Packet size field. Estimation is done after the number of ICMP packets (specified in Packet count field) is transmitted/received. Packet loss statistics and latency time evaluation is provided after the test is completed. The test is started using the Start button.

| )er | stination host: www.ubnt.c   | om             | Resolve IP addresses               |   |
|-----|------------------------------|----------------|------------------------------------|---|
|     | Host                         | IP             | Responses                          |   |
| 1   | 10.52.80.3                   | 10.52.80.3     | 37.11 ms · 91.142 ms · 69.131 ms   | 1 |
| 2   | 192.168.121.18               | 192.168.121.18 | 57.691 ms · 68.3 ms · 67.93 ms     |   |
| 3   | 192.168.121.17               | 192.168.121.17 | 42.622 ms · 45.15 ms · 33.614 ms   | 1 |
| 4   | 200.10.226.2                 | 200.10.226.2   | 66.337 ms · 80.418 ms · 78.537 ms  |   |
| 5   | 200.91.11.245                | 200.91.11.245  | 78.32 ms · 48.404 ms · 39.02 ms    |   |
| 6   | So6-0-0-0-grtvapem1.red.tel  | 84.16.10.25    | 99.874 ms · 66.027 ms · 80.262 ms  |   |
| 7   | So4-2-0-0-grtlurem3.red.tele | 84.16.12.145   | 60.86 ms · 102.209 ms · 115.196 ms |   |

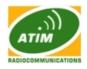

**TraceRoute:** Allows tracing the hops from the WLI-E to a selected outgoing IP address. It should be used for the finding the route taken by ICMP packets across the network to the Destination host.

Resolution of the IP addresses (symbolically rather than numerically) can be enabled by selecting the Resolve IP address option. The test is started using the Start button.

| MAC address           | 65510       | Encryption | Signal, d8m | Noise, dites | Frequency, GHz | Channel |
|-----------------------|-------------|------------|-------------|--------------|----------------|---------|
| 00118123128 08139     | deares      | WEP        | -84         | -96          | 2.462          | 11      |
| 00:18:84:14:24 85     | Winpeed_eg2 | WEP        | -14         | -94          | 2,412          | 1       |
| 00:19:58:00:39:07     | mie.net     | WPA        | -94         | -95          | 2.432          | 5       |
| <br>00:21:29:71:47:70 | Span0       | WEP        | -65         | -96          | 2.462          | 21      |

**Site Survey:** utility will search for wireless networks in range on all the supported channels while device is operating in Access Point or Station mode. In Station mode channel list can be modified. Refer to the section Link Setup for the details on channel list customization.

Site Survey reports MAC Address, "ESSID", Encryption type (if any), Signal Strength (dBm), Frequency (GHz) and wireless channel of all the surrounding Access Points which can be found by the WLI-E.

The Site Survey can be updated using the Scan button. Site Survey window can be closed with the Close this window button.

## Link Setup Page

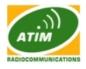

|         |                              |                       |          |             |              | ATI                        |        |
|---------|------------------------------|-----------------------|----------|-------------|--------------|----------------------------|--------|
| Main    | Link Setup                   | Network               | Advanced | Services    | System       |                            |        |
| BASIC   | WIRELESS SET                 | TINGS                 |          |             |              |                            |        |
| Wireles | s Mode: <mark>[?]</mark>     |                       | Station  | l           | MAC          | Clone Clone                |        |
| ESSID:  |                              |                       | wifiap0  | )1          | Select       | t                          |        |
| Lock to | AP MAC:                      |                       |          |             |              |                            |        |
| Country | / Code:                      |                       | France   |             |              | ×                          |        |
| IEEE 80 | 2.11 Mode:                   |                       | B/G mi   | xed 💌       |              |                            |        |
| Channe  | l Spectrum Wid               | lth: <mark>[?]</mark> | 20MHz    | 💌 Max Datar | rate: 54Mbps |                            |        |
| Channe  | l Shifting: <mark>[?]</mark> |                       | Disable  | ed 🔽        |              |                            |        |
| Channe  | l Scan List:                 |                       | 🗌 Ena    | bled        | Edit         |                            |        |
| Output  | Power:                       |                       |          |             | 20           | dBm Dbey<br>Regulatory Pow | er     |
| Data Ra | ite, Mbps:                   |                       | 54 💌     | 🖌 Auto      |              |                            |        |
| WIRELE  | SS SECURITY                  |                       |          |             |              |                            |        |
| Securit | y:                           |                       | WPA      | ×           |              |                            |        |
|         | tication Type:               |                       | Oper     | n Shared K  |              |                            |        |
| WEP Ke  | y Length:                    |                       | 64 bit   | ×           | Кеу Ту       |                            |        |
| WEP Ke  | y:                           |                       |          |             | Key In       |                            |        |
| WPA Au  | thentication:                |                       |          | EAP-TTLS    | MSCHAPV2     | 2 💌                        |        |
|         | eshared Key:                 |                       | 001apw   | ifi         | _            |                            |        |
| WPA Id  |                              |                       |          |             | _            |                            |        |
|         | er Name:                     |                       |          |             |              |                            |        |
| WPA Us  | er Password:                 |                       |          |             |              |                            |        |
|         |                              |                       | Chang    | e           |              |                            |        |
|         |                              |                       |          |             |              |                            |        |
|         |                              |                       |          |             |              |                            |        |
|         |                              |                       |          |             |              | © www.at                   | im.com |

The Link Setup Page contains everything needed by the operator to setup the wireless part of the link. This includes regulatory requirements, channel and frequency settings, device mode, data rates, and wireless security.

#### **Basic Wireless Settings**

The general wireless settings, such as wireless device BSSID, country code, output power, 802.11 mode and data rates can be configured in this section.

**Wireless Mode:** specify the operating mode of the device. The mode depends on the network topology requirements. There are 4 operating modes supported in WLI-E v3.4 software:

1. Station: This is a client mode, which can connect to an AP.

It is common for a bridging application to an AP. In Station mode device acts as the Subscriber Station while connecting to the Access Point which is primary defined by the SSID and forwarding all the traffic to/from the network devices connected to the Ethernet interface. The specifics of this mode is that Subscriber Station is using arpnat technique which may result lack of transparency while passing-through broadcast packets in bridge mode.

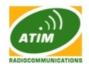

**2. Station WDS:** WDS stands for Wireless Distribution System. Station WDS should be used while connecting to the Access Point which is operating in WDS mode.

Station WDS mode enables packet forwarding at layer 2 level.

The benefit of Station WDS is improved performance and faster throughput. Station WDS - Bridge mode is fully transparent for all the Layer2 protocols.

Refer to the section Network Settings for detailed Bridge network mode configuration information.

3. Access Point: This is an 802.11 Access Point

**4.** Access Point WDS: This is an 802.11 Access Point which allows for layer 2 bridging with Station WDS devices using the WDS protocol.

WDS allows you to bridge wireless traffic between devices which are operating in Access Point mode. Access Point is usually connected to a wired network (Ethernet LAN) allowing wireless connection to the wired network. By connecting Access Points to one another in an Extended Service Set using the WDS, distant Ethernets can be bridged into a single LAN.

It is very important that network loops should not be created with either WDS bridges or combinations of wired (Ethernet) connections and WDS bridges. Tree or Star shape network topology should be used in all WDS use-cases (i.e. if AP2 and AP3 are specified as the WDS peers of AP1, AP2 should not be specified as the WDS peer of AP3 and AP3 should not be specified as the WDS peer of AP3 and AP3 should not be specified as the WDS peer of AP3 and AP3 should not be specified as the WDS peer of AP2 in any case). Mesh and Ring network topologies are not supported by WDS and should be avoided in all the use cases.

Note: Station WDS and AP WDS mode uses the WDS protocol which is not defined as the standard thus compatibility issues between equipment from different vendors may arise.

**WDS Peers:** WDS Stations and/or WDS Access Points connected to the WLI-E should be specified in this list in order to create a wireless network infrastructure - Wireless Distribution System (applicable for AP WDS mode only).

| WDS Peers: |  |
|------------|--|
|            |  |
|            |  |

Enter the MAC address of the paired WDS device in the WDS Peer entry field. One MAC address should be specified for Point-to-Point connection use case, up to six WDS Peers can be specified for Point-to-Multi-Point connection use case.

*Auto option* should be enabled in order to establish WDS connection between Access Points if WDS Peers are not specified (applicable for AP WDS mode only). If Auto option is enabled The WLI-E Access Point will choose WDS Peers (Access Points) according to the SSID setting. Access Point operating in WDS mode should have the same SSID as the WDS Peer in order to establish the connection automatically while Auto option is enabled. This configuration is also known as the repeater mode.

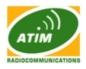

Note: Access Point operating in WDS mode and all the WDS Peers must operate on the same frequency channel and use the same channel spectrum width.

MAC Clone option makes the Station fully transparent while acting as the laptop or PC which is connected to the WLI-E LAN port (Ethernet interface). MAC of the client computer is cloned and copied on top of the WLI-E, so it can be made to connect to the same device and maintain any MAC ID security based privileges from the server.

MAC Cloning option (applicable for STA mode only) is effective for one and the only PC connected to the subscriber station's LAN port as the station will authenticate and associate to the chosen Access Point using the MAC address of the PC.

SSID: Service Set Identifier used to identify your 802.11 wireless LAN should be specified while operating in Access Point mode. All the client devices within range will receive broadcast messages from the access point advertising this SSID.

**ESSID:** – specify the ESSID of the Access Point which the WLI-E should associate to while operating in Station or Station WDS mode. There can be several Access Points with the same ESSID. If the ESSID is set to "Any" the station will connect to any available AP.

**Hide SSID** control will disable advertising the SSID of the access point in broadcast messages to wireless stations. Unselected control will make SSID visible during network scans on the wireless stations. Control is available while operating in Access Point mode only.

| MAC address       | 65510       | Encryption | Signal, d8m | Noise, difes | Frequency, GHz | Channel |
|-------------------|-------------|------------|-------------|--------------|----------------|---------|
| 00118123128-00139 | dearrea     | WEP        | -84         | -96          | 2,462          | 11      |
| 00:18:84:14:24 86 | Winpeed_ag2 | WEP        | -14         | -94          | 2,412          | 1       |
| 00119158100.99.0F | mie.net     | WPA        | -94         | -95          | 2.432          | 5       |
| 00125129175168180 | Span0       | WEP        | -65         | -96          | 2.462          | 21      |

The list of the available Access Points can be retrieved using the Select button (not applicable to Access Point mode). This control activates Site Survey tool which is used for the AP selection. Site Survey will search for the available wireless networks in range on all the supported channels and will allow you to select one for association. In case the selected network uses encryption, you'll need to set security parameters in Wireless Security section. Select the Access Point from the list and click Select button for association.

Click Scan button to refresh the list of available wireless networks.

Close this window button closes Site Survey tool window.

Site Survey channel scan list can be modified using the Channel Scan List control.

```
      1 - 2412 MHz
      2 - 2417 MHz
      3 - 2422 MHz
      4 - 2427 MHz
      5 - 2432 MHz

      6 - 2437 MHz
      7 - 2442 MHz
      8 - 2447 MHz
      9 - 2452 MHz
      10 - 2457 MHz

      11 - 2462 MHz
      12 - 2467 MHz
      13 - 2472 MHz
      13 - 2472 MHz

      Select
```

Channel Scan List: This will confine scanning only to the selected channels (applicable for Station

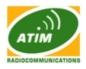

and Station WDS mode only). The benefits of this are faster scanning as well as filtering out unwanted AP's in the results. Site Survey tool will look for the Access Points in selected channels only.

**Channel list management** for the selected IEEE 802.11 mode and specified Channel Spectrum Width can be enabled by selecting the Enabled option. There are two ways to set the Channel Scan List - enumerating the required channels (separated by comma) in the input field or using the selection options in Channel Scan List window which is activated using the Edit button. Site Survey tool will look for the Access Points in selected channels only if the scan or site survey operation is performed in Station mode.

**Lock to AP MAC:** This allows the station to always maintain connection to a particular AP with a specific MAC (applicable for Station and Station WDS mode only). This is useful as sometimes there can be few identically named SSID's (AP's) with different MAC addresses. With AP lock on, the station will lock to MAC address and not roam between several Access Points with the same ESSID.

**Country Code:** Different countries will have different power levels and possible frequency selections. To ensure device operation follows regulatory compliance rules, please make sure to select your correct country where device will be used. The channel list, output power limits, IEEE 802.11 and Channel Spectrum Width modes will be tuned according to the regulations of the selected country. Additionally, please consult compliance guide for further explanation of international compliance requirements.

| IEEE 802.11 Mode:                | B/G mixed           |      |  |
|----------------------------------|---------------------|------|--|
| Channel Spectrum Width:[7]       | B only<br>B/G mixed | Data |  |
| Channel Shifting: <sup>[7]</sup> | G only              |      |  |

**IEEE 802.11 Mode:** This is the radio standard used for operation of your WLI-E device. 802.11b is an older 2.4GHz mode while the 802.11g (2.4GHz) and 802.11a (5GHz) are newer standards based on faster Orthogonal Frequency Division Multiplexing (OFDM) modulation.

B only – connect to an 802.11b only network.

B/G Mixed – connect to an 802.11b or 802.11g network (selected by default). This mode offers better compatibility.

G only – connect to an 802.11g only network.

**Channel Spectrum Width:** This is spectral width of the radio channel. Supported wireless channel spectrum widths:

5MHz – is the channel spectrum with the width of 5 MHz (known as Quarter-Rate mode). 10MHz – is the channel spectrum with the width of 10 MHz (known as Half-Rate mode). 20MHz – is the standard channel spectrum width (selected by default).

Reducing spectral width provides 2 benefits and 1 drawback.

Benefit 1: It will increase the amount of non-overlapping channels. This can allow networks to scale better

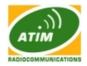

Benefit 2: It will increase the PSD (power spectral Density) of the channel and enable the link distance to be increased

Drawback: It will reduce throughput proportional to the channel size reduction. So, half spectrum channel (10MHz), will decrease possible speeds by 2x.

**Channel:** select the wireless channel while operating in Access Point mode. Multiple frequency channels are available to avoid interference between nearby access points. The channel list varies depending on the selected country code, IEEE 802.11 mode and Channel Spectrum Width and Channel Shifting option.

**Output Power:** This will configure the maximum average transmit output power (in dBm) of the wireless device. The output power at which wireless module transmits data can be specified using the slider. When entering output power value manually, the slider position will change according to the entered value. The transmit power level maximum is limited according to the country regulations.

**Obey regulatory power** option must remain enabled while it will force the transmit output power to be compliant with the regulations of the selected country. In this case it will not be possible to set equivalent isotropic radiated power (EIRP) above the amount allowed per regulatory domain (different maximum output power levels and antenna gains are allowed for each IEEE 802.11a/b/g regulatory domain thus country). For more regulatory information please consult 802.11 compliance guide.

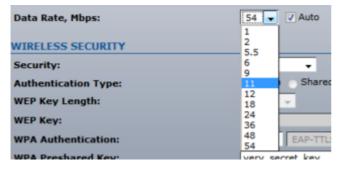

**Data Rate:** This defines the data rate (in Mbps) at which the device should transmit wireless packets. If the Auto check box is enabled, then the rate algorithm will select the best data rate depending on the link quality conditions. If a data rate below 54Mbps is selected while the Auto rate selection is enabled, then the selected data rate will become the maximum data rate that can be used. Use Auto option if you are having trouble getting connected or losing data at a higher rate. In this case the lower data rates will be used by device automatically. If you select 40MHz Channel Spectrum width the maximum data rate is 108Mbps.

Refer to the section Advanced Wireless Settings for the detailed information about rate algorithms.

#### **Wireless Security**

This section enables you to set parameters that control how the subscriber station associates to a wireless device and encrypts/decrypts data.

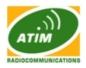

| WIRELESS SECURITY    |                       |
|----------------------|-----------------------|
| Security:            | WEP                   |
| Authentication Type: | none red K            |
| WEP Key Length:      | WPA<br>WPA-TKIP       |
| WEP Key:             | WPA-AES               |
| WPA Authentication:  | WPA2<br>WPA2-TKIP TLS |
| WPA Preshared Key:   | WPA2-AES              |

Choose the security method according to the Access Point security policy. Subscriber station should be authorized by Access Point in order to get access to the network and all the user data transferred between subscriber station and Access Point will be encrypted if the wireless security methods are used.

**Security:** The WLI-E supports WEP, WPA, and WPA2 security options. Select the security mode of your wireless network:

WEP – enable WEP encryption. WEP (Wired Equivalent Privacy) is based on the IEEE 802.11 standard and uses the RC4 encryption algorithm. Enabling WEP allows you to increase security by encrypting data being transferred over your wireless network. WEP is the oldest security algorithm, and there are few applications that can decrypt the WEP key in less than 10 minutes. WPA<sup>TM</sup>/WPA2<sup>TM</sup> security methods should be used when possible. WPA – enable WPA<sup>TM</sup> security mode. Wi-Fi Protected Access - WPA<sup>TM</sup> (IEEE 802.11i/D3.0) and WPA2<sup>TM</sup> (IEEE 802.11i) with pre-shared key management protocol offers improved security methods as they are new protocols that were created under the 802.11i standard to address weaknesses in the WEP approach.

WPA<sup>™</sup> and WPA2<sup>™</sup> support the following ciphers for data encryption:

**TKIP** - Temporal Key Integrity Protocol which uses RC4 encryption algorithm. **CCMP** (commonly known as **AES**) - Counter Mode with Cipher Block Chaining Message Authentication Code Protocol which uses the Advanced Encryption Standard (AES) algorithm.

The device will use the strongest cipher (CCMP) in Station and Access Point wireless mode by default. If CCMP is not supported on the other side of the link the TKIP encryption will be used - like in situation when the device acts as Access Point with WPA security enabled and at least one wireless station (without CCMP support) is connected to it.

WPA – enable WPA<sup>TM</sup> security mode. WPA-TKIP – enable WPA<sup>TM</sup> security mode with TKIP support only. WPA-AES – enable WPA<sup>TM</sup> security mode with AES support only. WPA2 – enable WPA2<sup>TM</sup> security mode. WPA2-TKIP – enable WPA2<sup>TM</sup> security mode with TKIP support only. WPA2-AES – enable WPA2<sup>TM</sup> security mode with AES support only.

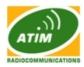

| WIRELESS SECURITY    |                                     |   |
|----------------------|-------------------------------------|---|
| Security:            | WEP •                               |   |
| Authentication Type: | <ul> <li>Open Shared Key</li> </ul> |   |
| WEP Key Length:      | 128 bit - Key Type: ASCII           | ÷ |
| WEP Key:             | VERYSECURE123 Key Index: 1 -        |   |
| WPA Authentication:  | PSK + EAP-TTLS + MSCHAPV2 +         |   |

Authentication Type: field relates only to the WEP security option. One of the following authentication modes should be selected if WEP security method is used:

Open Authentication – station is authenticated automatically by AP (selected by default). Shared Authentication – station is authenticated after the challenge, generated by AP.

**WEP Key Length:** 64-bit (selected by default) or 128-bit WEP Key length should be selected if WEP security method is used. The 128-bit option will provide a bit higher level of wireless security.

**Key Type:** HEX (selected by default) or ASCII option specifies the character format for the WEP key if WEP security method is used.

**WEP Key:** WEP encryption key for the wireless traffic encryption and decryption should be specified if WEP security method is used:

For 64-bit – specify WEP key as 10 HEX (0-9, A-F or a-f) characters (e.g. 00112233AA) or 5 ASCII characters. For 128-bit – specify WEP key as 26 HEX (0-9, A-F or a-f) characters (e.g. 00112233445566778899AABBCC) or 13 ASCII characters.

**Key Index:** allows to specify the Index of the WEP Key used. 4 different WEP keys can be configured at the same time, but only one is used. Effective key is set with a choice of 1, 2, 3 or 4.

| Security:            | WPA 👻            |       |
|----------------------|------------------|-------|
| Authentication Type: | Open Shared Key  |       |
| WEP Key Length:      | 128 bit 👻        | Key   |
| WEP Key:             | VERYSECURE123    | Key   |
| WPA Authentication:  | PSK EAP-TTLS + N | ISCHA |
| WPA Preshared Key:   | very_secret_key  |       |

#### 63

#### WPA/WPA2 PSK security

WPA Authentication: one of the following WPA<sup>TM</sup> key selection methods should be specified if WPA<sup>TM</sup> or WPA2<sup>TM</sup> security method is used (applicable for Station and Station WDS modes only). :

PSK – WPA<sup>TM</sup> or WPA2<sup>TM</sup> with Pre-shared Key method (selected by default). EAP – WPA<sup>TM</sup> or WPA2<sup>TM</sup> with EAP (Extensible Authentication Protocol) IEEE 802.1x authentication method. This method is commonly used in Enterprise networks. Note: the WLI-E management GUI supports only EAP-TTLS authentication method.

**WPA Pre-shared Key:** the pass phrase for WPA<sup>TM</sup> or WPA2<sup>TM</sup> security method should be specified if the Pre-shared Key method is selected. The pre-shared key is an alpha-numeric password between 8 and 63 characters long.

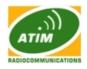

| Security:            | WPA2 👻                      |
|----------------------|-----------------------------|
| Authentication Type: | Open Shared Key             |
| WEP Key Length:      | 128 bit 👻 Key Type:         |
| WEP Key:             | VERYSECURE123 Key Index:    |
| WPA Authentication:  | EAP - EAP-TTLS - MSCHAPV2 - |
| WPA Preshared Key:   | very_secret_key             |
| WPA Identity:        | identity                    |
| WPA User Name:       | user2009                    |
| WPA User Password:   | verysecretpassword          |

**WPA Identity:** identification credential (also known as identity) used by the supplicant for EAP authentication (applicable for STA and STA WDS modes only).

**WPA User Name:** identification credential (also known as anonymous identity) used by the supplicant for EAP tunneled authentication (EAP-TTLS) in unencrypted form (applicable for STA and STA WDS modes only).

**WPA User Password:** password credential used by the supplicant for EAP authentication (applicable for STA and STA WDS modes only).

| WEP Key:           |                      | Key Index: 1 👻  |
|--------------------|----------------------|-----------------|
| WPA Preshared Key: | very_secret_key      |                 |
| MAC ACL:           | Chabled              | Policy: Allow - |
|                    | 00:13:1451567A3180 * | Remove          |
|                    |                      |                 |
|                    | Change               |                 |

**MAC ACL:** MAC Access Control List (ACL) provides ability to allow or deny certain clients to connect to the AP (applicable for AP and AP WDS modes only).

MAC ACL can be enabled by selecting the Enabled option.

There are two ways to set the Access Control List:

define certain wireless clients in the list which will have granted access to the Access Point while the access will be denied for all the remaining clients - MAC ACL Policy is set to Allow'.

define certain wireless clients in the list which will have denied access to the Access Point while the access will be granted for all the remaining clients - MAC ACL Policy is set to Deny.

The MAC addresses of the wireless clients can be added and removed to the list using the Add and Remove buttons.

Note: MAC Access Control is the weakest security approach. WPA<sup>TM</sup> or WPA2<sup>TM</sup> security methods should be used when possible. Click Change button to save the changes.

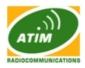

### Network

The Network Page allows the administrator to setup bridge or routing functionality.

The WLI-E can operate in bridge or router mode. The IP configuration as described below is required for device management purposes. IP addresses can either be retrieved from a DHCP server or configured manually. Use the Network menu to configure the IP settings.

| Network Mode:    | Router |
|------------------|--------|
| Disable Network: | Bridge |
| Disable Network. | Router |

**Network Mode:** specify the operating network mode for the device. There are two modes: bridge and router.

The mode depends on the network topology requirements:

**Bridge operating mode** is selected by default as it is widely used by the subscriber stations, while connecting to Access Point or using WDS. In this mode the device will act as a transparent bridge and will operate in Layer 2. There will be no network segmentation while broadcast domain will be the same. Bridge mode will not block any broadcast or multicast traffic. Additional Firewall settings can be configured for Layer 2 packet filtering and access control in Bridge mode.

**Router operating mode** can be configured in order to operate in Layer 3 to perform routing and enable network segmentation – wireless clients will be on different IP subnet. Router mode will block broadcasts while it is not transparent.

WLI-E supports Multicast packet pass-through in Router mode.

WLI-E Router can act as DHCP server and use Network Address Translation (Masquerading) feature which is widely used by the Access Points. NAT will act as the firewall between LAN and WLAN networks. Additional Firewall settings can be configured for Layer 3 packet filtering and access control in Router mode.

| Disable Network:      | None                |
|-----------------------|---------------------|
| WLAN NETWORK SETTINGS | None<br>LAN<br>WLAN |

**Disable Network:** options can be used for disabling WLAN or LAN interface. This setting should be used with the exclusive care as no L2 or L3 connection can be established through the disabled interface. It will be impossible to access the WLI-E from the wireless/wired network which is connected to the disabled interface.

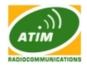

#### **Bridge Mode**

| Nain Link Setup Netwo   | rk Advanced Service | s System          |           |
|-------------------------|---------------------|-------------------|-----------|
| Network Mode:           | Bridge              |                   |           |
| Disable Network:        | None 💌              |                   |           |
| NETWORK SETTINGS        |                     |                   |           |
| Bridge IP Address:      | O DHCP 💿 Static     |                   |           |
| IP Address:             | 192.168.15.1        | Auto IP Aliasing: |           |
| Netmask:                | 255.255.255.0       | IP Aliases:       | Configure |
| Gateway IP:             | 192.168.1.1         |                   |           |
| Primary DNS IP:         |                     |                   |           |
| Secondary DNS IP:       |                     |                   |           |
| DHCP Fallback IP:       | 192.168.1.20        |                   |           |
| Spanning Tree Protocol: |                     |                   |           |
| FIREWALL SETTINGS       |                     |                   |           |
| Enable Firewall:        | Configure           |                   |           |
|                         | Change              |                   |           |
|                         |                     |                   |           |
|                         |                     |                   |           |
|                         |                     |                   |           |

In bridge mode the WLI-E forwards all the network management and data packets from one network interface to the other without any intelligent routing. For simple applications this provides efficient and fully transparent network solution. WLAN (wireless) and LAN (Ethernet) interfaces belong to the same network segment which has the same IP address space. WLAN and LAN interfaces form the virtual bridge interface while acting as the bridge ports. The bridge has assigned IP settings for management purposes:

**Bridge IP Address:** The device can be set for static IP or can be set to obtain an IP address from the DHCP server it is connected to.

One of the IP assignment modes must be selected:

**DHCP** – choose this option to assign the dynamic IP address, Gateway and DNS address by the local DHCP server.

Static – choose this option to assign the static IP settings for the bridge interface.

**IP Address:** enter the IP address of the device while Static Bridge IP Address mode is selected. This IP will be used for the WLI-E management purposes.

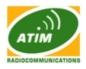

| NETWORK SETTINGS   |               |
|--------------------|---------------|
| Bridge IP Address: | DHCP Static   |
| IP Address:        | 192.168.1.19  |
| Netmask:           | 255.255.255.0 |
| Gateway IP:        | 192.168.1.1   |
| Primary DNS IP:    | 192.168.1.1   |

**IP Address** and **Netmask settings** should consist with the address space of the network segment where WLI-E resides. If the device IP settings and administrator PC (which is connected to the device in wired or wireless way) IP settings will use different address space, the WLI-E will become unreachable.

**Netmask:** This is a value which when expanded into binary provides a mapping to define which portions of IP address groups can be classified as host devices and network devices. Netmask defines the address space of the network segment where WLI-E resides. 255.255.255.0 (or /24) Netmask is commonly used among many C Class IP networks.

**Gateway IP:** Typically, this is the IP address of the host router which provides the point of connection to the internet. This can be a DSL modem, Cable modem, or a WISP gateway router. WLI-E will direct the packets of data to the gateway if the destination host is not within the local network.

Gateway IP address should be from the same address space (on the same network segment) as the WLI-E.

**Primary/Secondary DNS IP:** The Domain Name System (DNS) is an internet "phone book" which translates domain names to IP addresses. These fields identify the server IP addresses of where the WLI-E looks for the translation source.

Primary DNS server IP address should be specified for the device management purposes.

Secondary DNS server IP address is optional. It is used as the fail-over in case the primary DNS server will become unresponsive.

| Bridge IP Address: | OHCP Static   |
|--------------------|---------------|
| IP Address:        | 192.168.1.19  |
| Netmask:           | 255.255.255.0 |
| Gateway IP:        | 192.168.1.1   |
| Primary DNS IP:    | 192.168.1.1   |
| Secondary DNS IP:  |               |
| DHCP Fallback IP:  | 192.168.1.20  |

**DHCP Fallback IP:** In case the Bridge is placed in Dynamic IP Address mode (DHCP) and is unable to obtain an IP address from a valid DHCP server, it will fall back to the static IP address listed here.

The WLI-E will return to the default IP configuration (192.168.15.1 / 255.255.255.0) If the Reset to

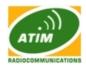

defaults routine is initiated.

**Spanning Tree Protocol:** Multiple interconnected bridges create larger networks using the IEEE 802.1d Spanning Tree Protocol (STP), which is used for finding the shortest path within network and to eliminate loops from the topology.

```
Spanning Tree Protocol:
```

If the STP is turned on, the WLI-E Bridge will communicate with other network devices by sending and receiving Bridge Protocol Data Units (BPDU). STP should be turned off (selected by default) when the WLI-E is the only bridge on the LAN or when there are no loops in the topology as there is no sense for the bridge to participate in the Spanning Tree Protocol in this case.

**Firewall functionality** on bridge interface can be enabled using the "Enable Firewall" option. Bridge Firewall rules can be configured, enabled or disabled while using Firewall configuration window which is opened with the "Configure" button.

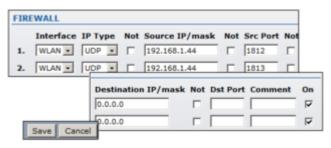

Firewall entries can be specified by using the following criteria:

**Interface** the interface (WLAN or LAN) where filtering of the incoming/passing-through packets is processed;

**IP Type** sets which particular L3 protocol type (IP, ICMP, TCP, UDP) should be filtered; Source IP/mask is the source IP of the packet (specified within the packet header), usually it is the IP of the host system which sends the packets;

**Source Port** is the source port of the TCP/UDP packet (specified within the packet header), usually it is the port of the host system application which sends the packets;

**Destination IP/mask** is the destination IP of the packet (specified within the packet header), usually it is the IP of the system which the packet is addressed to;

**Destination Port** is the destination port of the TCP/UDP packet (specified within the packet header), usually it is the port of the host system application which the packet is addressed to. **Comments** is the informal field for the comment of the particular firewall entry. Few words about the particular firewall entry purpose are saved there usually.

**On flag** enables or disables the effect of the particular firewall entry. All the added firewall entries are saved in system configuration file, however only the enabled firewall entries will be active during the WLI-E operation.

Not operators can be used for inverting the Source IP/mask, Source Port, Destination IP/mask and Destination Port filtering criteria (i.e. if not is enabled for the specified Destination Port value 443, the filtering criteria will be applied to all the the packets sent to any Destination Port except the 443

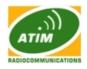

which is commonly used by HTTPS).

Newly added Firewall entries can be saved by activating Save button or discarded by activating Cancel button in the Firewall configuration window.

All the active firewall entries are stored in the FIREWALL chain of the *ebtables filter table*, while the device is operating in Bridge mode. Please refer to the *ebtables* manual for detailed description of the firewall functionality in Bridge mode.

The list can be updated using the Reload button.

Click Change button to save the changes made in the Network page.

**Router Mode** 

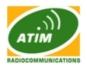

#### RUGGED WLAN FOR HARSH ENVIRONMENTS

|        |                  |          |               |             |                   | TADIOCOMMUNICATION |
|--------|------------------|----------|---------------|-------------|-------------------|--------------------|
| Main   | Link Setup       | Network  | Advanced      | Services    | System            |                    |
| _      |                  | ,        |               |             |                   |                    |
|        |                  |          |               |             |                   |                    |
| Netwo  | rk Mode:         |          | Router        | *           |                   |                    |
| Disabl | e Network:       |          | None          | 4           |                   |                    |
| WLAN   | NETWORK SET      | TINGS    |               |             |                   |                    |
| IP Add | iress:           |          | 0.0.0         |             | Auto IP Aliasing: | <b>V</b>           |
| Netma  | isk:             |          | 255.255.255.0 |             | IP Aliases:       | Configure          |
| Enable | NAT:             |          |               |             |                   |                    |
| Enable | DHCP Server:     |          |               |             |                   |                    |
| Range  | Start:           |          |               |             |                   |                    |
| Range  | End:             |          |               |             |                   |                    |
| Netma  | esk:             |          | 255.255.255.0 |             |                   |                    |
| Lease  | Time:            |          | 3600 seconds  |             |                   |                    |
| Enable | DNS Proxy:       |          |               |             |                   |                    |
| Port F | orwarding:       |          | Configure.    |             |                   |                    |
| LAN N  | ETWORK SETTIN    | VGS      |               |             |                   |                    |
|        | Address:         | 100      |               | PoE 🔿 Stati | c                 |                    |
| IP Add | fress:           |          | 0.0.0         |             | Auto IP Aliasing: | <b>V</b>           |
| Netma  | isk:             |          | 255.255.255.0 | _           | IP Aliases:       | Configure          |
| Gatew  | ay IP:           |          | 192.168.1.1   | _           |                   |                    |
| Prima  | TY DNS IP:       |          |               | _           |                   |                    |
| Secon  | dary DNS IP:     |          |               |             |                   |                    |
| PPPoE  | Username:        |          |               |             |                   |                    |
| PPPoE  | Password:        |          |               |             |                   |                    |
| PPPoE  | MTU/MRU:         |          | 1492 / 1492   |             |                   |                    |
| PPPoE  | Encryption:      |          |               |             |                   |                    |
| Enable | DMZ:             |          |               |             |                   |                    |
| DMZ M  | lanagement Port  | 2        |               |             |                   |                    |
| DMZ I  | PI               |          |               |             |                   |                    |
| DHCP   | Fallback IP:     |          | 192.168.1.20  |             |                   |                    |
| MULTI  | CAST ROUTING     | SETTINGS |               |             |                   |                    |
|        | e Mcast Routing: |          |               |             |                   |                    |
| FIRE   |                  |          |               |             |                   |                    |
|        | ALL SETTINGS     |          |               | _           |                   |                    |
| Enable | s Firewall:      |          | Configure     |             |                   |                    |

The role of the LAN and WLAN interface will change accordingly to the Wireless Mode while the WLI-E device is operating in Router mode:

- Wireless interface and all the wireless clients connected are considered as the internal LAN and the Ethernet interface is dedicated for the connection to the external network while the WLI-E is operating in AP/AP WDS wireless mode;
- Wireless interface and all the wireless clients connected is considered as the external network and the all the network devices on LAN side as well as the Ethernet interface itself is considered as the internal network while the WLI-E is operating in Station/Station WDS mode.

Wireless/wired clients are routed from the internal network to the external one by default. Network Address Translation (NAT) functionality works the same way.

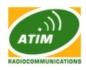

#### WLAN Network Settings

**IP Address:** This is the IP addresses to be represented by the WLAN interface which is connected to the internal network according to the wireless operation mode described above. This IP will be used for the routing of the internal network (it will be the Gateway IP for all the devices connected on the internal network). This is the IP address can be used for the management purpose of the WLI-E.

**Auto IP** Aliasing configures automatically generated IP Address for the corresponding WLAN/LAN interface if enabled. Generated IP address is the unique Class B IP address from the 169.254.X.Y range (Netmask 255.255.0.0) which are intended for use within the same network segment only. Auto IP always starts with 169.254.X.Y while X and Y are last 2 digits from device MAC address (i.e. if the MAC is 00:15:6D:A3:04:FB, Generated unique Auto IP will be 169.254.4.251).

**Netmask:** This is used to define the device IP classification for the chosen IP address range. 255.255.255.0 is a typical netmask value for Class C networks, which support IP address range 192.0.0.x to 223.255.255.x. Class C network Netmask uses 24 bits to identify the network (alternative notation "/24") and 8 bits to identify the host.

| IP              | Netmask       | Comment   | Enabled  |
|-----------------|---------------|-----------|----------|
| . 192.168.1.219 | 255.255.255.0 | desktop 2 | <b>V</b> |
|                 |               |           |          |
|                 |               |           |          |
|                 |               |           |          |
|                 |               |           |          |
|                 |               |           |          |
|                 |               |           |          |
|                 |               |           |          |
|                 | Save Cancel   | 1         |          |

**IP Aliases** for internal and external network interface can be configured. IP Aliases can be specified using the IP Aliases configuration window which is opened while activating the "Configure" button.

**IP Address** is the alternative IP address for the LAN or WLAN interface, which can be used for the routing or device management purposes;

Netmask is the network address space identifier for the particular IP Alias;

**Comments** is the informal field for the comment of the particular IP Alias. Few words about the alias purpose are saved there usually;

**Enabled flag** enables or disables the particular IP Alias. All the added IP Aliases are saved in system configuration file, however only the enabled IP Aliases will be active during the system operation.

Newly added IP Aliases can be saved by activating Save button or discarded by activating Cancel button in the Aliases configuration window.

| Enable NAT:         | / |
|---------------------|---|
| Enable DHCP Server: | / |

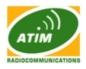

**Enable NAT:** Network Address Translation (NAT) enables packets to be sent from the wired network (LAN) to the wireless interface IP address and then sub-routed to other client devices residing on it's local network while the WLI-E is operating in AP/AP WDS wireless mode and in the contrariwise direction in "Station/Station WDS" mode.

NAT is implemented using the masquerade type firewall rules. NAT firewall entries are stored in the *iptables nat table*, while the device is operating in Router mode. Please refer to the *iptables tutorial* for detailed description of the NAT functionality in Router mode.

Static routes should be specified in order the packets should pass-through the WLI-E if the NAT is disabled in while operating in Router network mode.

**Enable DHCP Server:** Dynamic Host Configuration Protocol (DHCP) Server assigns IP addresses to clients which will associate to the wireless interface while the WLI-E is operating in AP/AP WDS wireless mode and assigns IP addresses to clients which will connect to the LAN interface while the WLI-E is operating in Station/Station WDS mode.

| Range Start: | 192.168.1.200 |
|--------------|---------------|
| Range End:   | 192.168.1.250 |
| Netmask:     | 255.255.255.0 |
| Lease Time:  | 3600 seconds  |

**Range Start/End:** This range determines the IP addresses given out by the DHCP server to client devices on the internal network which use dynamic IP configuration.

**Netmask:** This is used to define the device IP classification for the chosen IP address range. 255.255.255.0 is a typical netmask value for Class C networks, which support IP address range 192.0.0.x to 223.255.255.x. Class C network Netmask uses 24 bits to identify the network (alternative notation "/24") and 8 bits to identify the host.

**Lease Time:** The IP addresses given out by the DHCP server will only be valid for the duration specified by the lease time. Increasing the time ensure client operation without interrupt, but could introduce potential conflicts. Lowering the lease time will avoid potential address conflicts, but might cause more slight interruptions to the client while it will acquire new IP addresses from the DHCP server.

**DNS Proxy:** The DNS Proxy forwards the Domain Name System requests from the hosts which reside in the internal network to the DNS server while WLI-E is in operating in Router mode. Valid Primary DNS Server IP needs to be specified for DNS Proxy functionality. Internal network interface IP of the WLI-E should be specified as the DNS server in the host configuration in order DNS Proxy should be able to get the DNS requests and translate domain names to IP addresses afterwards.

**Port Forwarding:** Port forwarding allows specific ports of the hosts residing in the internal network to be forwarded to the external network. This is useful for number of applications such as FTP servers, gaming, etc. where different host systems need to be seen using a single common IP

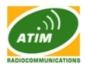

#### address/port.

|            | Private IP    | Private Port | Туре  | Public Port | Comment | Enabled |
|------------|---------------|--------------|-------|-------------|---------|---------|
| ι.         | 192.168.1.212 | 5060         | UDP + | 5060        | SIP     |         |
| 2.         | 192.168.1.212 | 21           | TCP + | 21          | FTP     | V       |
| 3.         | 192.168.1.201 | 8080         | TCP + | 8080        | HTTPS   |         |
| ۱.         |               |              | TCP + |             |         |         |
| 5.         |               |              | TCP + |             |         |         |
| 5.         |               |              | TCP - |             |         |         |
| <i>.</i>   |               |              | TCP . |             |         |         |
| J.         |               |              | TCP + |             |         |         |
| <b>)</b> . |               |              | TCP - |             |         |         |
| 10.        |               |              | TCP . |             |         |         |
| п.         |               |              | TCP . |             |         |         |
| 12.        |               |              | TCP + |             |         |         |
| 13.        |               |              | TCP . |             |         |         |
| 14.        |               |              | TCP . |             |         |         |
| 15.        |               |              | TCP + |             |         |         |
| 16.        |               |              | TCP - |             |         |         |
| 17.        |               |              | TCP - |             |         |         |
| 18.        |               |              | TCP . |             |         |         |
| 19.        |               |              | TCP + |             |         |         |
| 20.        |               |              | TCP . |             |         |         |

**Port Forwarding** rules can be set in Port Forwarding window, which is opened by enabling the Port Forwarding option and activating the Configure button.

Port Forwarding entries can be specified by using the following criteria:

**Private IP** is the IP of the host which is connected to the internal network and needs to be accessible from the external network;

Private Port is the TCP/UDP port of the application running on the host which is connected to the internal network. The specified port will be accessible from the external network;
Type is the L3 protocol (IP) type which need to be forwarded from the internal network.
Public Port is the TCP/UDP port of the WLI-E which will accept and forward the connections from the external network to the host connected to the internal network.
Comments is the informal field for the comment of the particular port forwarding entry. Few words about the particular port forwarding entry purpose are saved there usually.
Enabled flag enables or disables the effect of the particular port forwarding entry. All the added firewall entries are saved in system configuration file, however only the enabled port forwarding entries will be active during the WLI-E system operation.

Newly added port forwarding entries can be saved by activating Save button or discarded by activating Cancel button in the Port Forwarding configuration window.

#### **LAN Network Settings**

**LAN IP Address:** This is the IP addresses to be represented by the LAN or WLAN interface which is connected to the external network according to the wireless operation mode described above. This is the IP address can be used for the routing and the device management purposes.

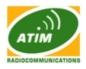

The external network interface can be set for static IP or can be set to obtain an IP address from the DHCP server which should reside in the external network. One of the IP assignment modes must be selected for the external network interface:

**DHCP** – choose this option to obtain the IP address, Gateway and DNS address dynamically from the external DHCP server.

**PPPoE** – choose this option to obtain the IP address, Gateway and DNS address dynamically from the external PPPoE server.

Static – choose this option to assign the static IP settings for the external interface.

| LAN IP Address:   | O DHCP O PPPoE | Static |
|-------------------|----------------|--------|
| IP Address:       | 200.21.199.125 | A      |
| Netmask:          | 255.255.255.0  | IF     |
| Gateway IP:       | 200.21.199.1   |        |
| Primary DNS IP:   | 200.21.100.1   |        |
| Secondary DNS IP: | 200.21.101.1   |        |

**IP Address** and **Netmask settings** should consist with the address space of the network segment where WLI-E resides. If the device IP settings and administrator PC (which is connected to the device in wired or wireless way) IP settings will use different address space, the WLI-E will become unreachable.

**Netmask:** This is used to define the device IP classification for the chosen IP address range. 255.255.255.0 is a typical netmask value for Class C networks, which support IP address range 192.0.0.x to 223.255.255.x. Class C network Netmask uses 24 bits to identify the network (alternative notation "/24") and 8 bits to identify the host.

**Gateway IP:** is the IP address of the host router which resides on the external network and provides the point of connection to the next hop towards the Internet. This can be a DSL modem, Cable modem, or a WISP gateway router. WLI-E will direct all the packets to the gateway if the destination host is not within the local network.

Gateway IP address should be from the same address space (on the same network segment) as the WLI-E's external network interface (Wireless interface in the Station case and the LAN interface in the AP case).

**Primary/Secondary DNS IP**: The Domain Name System (DNS) is an internet "phone book" which translates domain names to IP addresses. These fields identify the server IP addresses where the DNS requests are forwarded by the WLI-E device.

Primary DNS server IP is mandatory. It is used by the DNS Proxy and for the device management purpose.

Secondary DNS server IP address is optional. It is used as the fail-over in case the primary DNS server will become unresponsive.

#### WLI-E-UG0.9

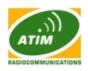

| LAN IP Address:   | O DHCP 💿 PPPoE 🕥 Static |
|-------------------|-------------------------|
| IP Address:       | 0.0.0.0                 |
| Netmask:          | 255.255.255.0           |
| Gateway IP:       | 192.168.1.1             |
| Primary DNS IP:   | 0.0.0                   |
| Secondary DNS IP: |                         |
| PPPoE Username:   | 4mega@adslprovider      |
| PPPoE Password:   | password                |
| PPPoE MTU/MRU:    | 1492 / 1492             |
| PPPoE Encryption: | <b>V</b>                |

**PPPoE:** Point-to-Point Protocol over Ethernet (PPPoE) is a virtual private and secure connection between two systems which enables encapsulated data transport. It is commonly used as the medium for subscribers to connect to Internet Service Providers.

Select the IP Address option PPPoE to configure a PPPoE tunnel in order to connect to an ISP. Only the external network interface can be configured as PPPoE client as all the traffic will be sent via this tunnel. The IP address, Default gateway IP and DNS server IP address will be obtained from the PPPoE server after PPPoE connection is established. Broadcast address is used for the PPPoE server discovery and tunnel establishment.

Valid authorization credentials are required for the PPPoE connection:

**PPPoE Username** – username to connect to the server (must match the configured on the PPPoE server);

**Password** – password to connect to the server (must match the configured on the PPPoE server);

**PPPoE MTU/MRU** – the size (in bytes) of the Maximum Transmission Unit (MTU) and Maximum Receive Unit (MRU) used for the data encapsulation while transferring it through the PPP tunnel;

**PPPoE Encryption** – enables the use of MPPE encryption.

IP address of the PPP interface will be displayed in the Main page next to the PPP interface statistics if it is obtained through the established PPPoE connection, otherwise "Not Connected" message will be displayed.

PPPoE tunnel reconnection routine can be initiated using the Reconnect button which is located in the Main page next to the PPP interface statistics.

**Enable DMZ:** The Demilitarized zone (DMZ) can be enabled and used as a place where services can be placed such as Web Servers, Proxy Servers, and E-mail Servers such that these services can still serve the local network and are at the same time isolated from it for additional security. DMZ is commonly used with the NAT functionality as an alternative for the Port Forwarding while makes all the ports of the host network device be visible from the external network side.

| Enable DMZ:          | ✓             |
|----------------------|---------------|
| DMZ Management Port: | ✓             |
| DMZ IP:              | 192.168.1.212 |

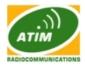

**DMZ Management Port:** Web Management Port for the WLI-E (TCP/IP port 80 by default) will be used for the host device if DMZ Management Port option is enabled. In this case WLI-E will respond to the requests from the external network as if it was the host which is specified with DMZ IP. It is recommended to leave Management Port disabled while the WLI-E will become inaccessible from the external network if enabled.

**DMZ IP:** connected to the internal network host, specified with the DMZ IP address will be accessible from the external network.

**DHCP Fallback IP:** In case the external network interface of the Router is placed in Dynamic IP Address mode (DHCP) and is unable to obtain an IP address from a valid DHCP server, it will fall back to the static IP address listed here.

WLI-E system will return to the default IP configuration (192.168.1.20/255.255.255.0) If the Reset to defaults routine is initiated.

#### **Multicast Routing Settings**

With a multicast design, applications can send one copy of each packet and address it to the group of computers that want to receive it. This technique addresses packets to a group of receivers rather than to a single receiver. It depends on the network to forward the packets to the hosts which need to receive them. Common Routers isolate all the broadcast (thus multicast) traffic between the internal and external networks, however WLI-E provides the multicast traffic pass-through functionality.

| MULTICAST ROUTING SETTINGS |  |
|----------------------------|--|
| Enable Mcast Routing:      |  |

Enable Mcast Routing option enables the multicast packets pass-through between internal and

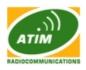

external networks while device is operating in Router mode. Multicast intercommunication is based on Internet Group Management Protocol (IGMP).

#### **Firewall Settings**

Firewall functionality on any router interface can be enabled using the "Enable Firewall" option. Router Firewall rules can be configured, enabled or disabled while using Firewall configuration window which is opened with the "Configure" button.

|    | Interfac | CHE | IP Type  |    | Source IP/mask | Not | Sec Port | Not |       | Not | Dat Port | Comment | 0 |
|----|----------|-----|----------|----|----------------|-----|----------|-----|-------|-----|----------|---------|---|
| L. | LAN      | ٠   | P +      |    | 192.168.1.80   |     |          |     | 0.0.0 |     |          |         |   |
|    | WLAN     | •   | UDP .    | 56 | 192.168.1.91   | 18  | \$060    |     |       |     |          | no voip |   |
| ι. | PPP      | ٠   | ICHP +   |    | 200.67.107.85  |     |          |     | 0.0.0 |     |          |         |   |
| -  | ANY      | •   | (P2P.) + |    |                |     |          |     |       |     |          |         |   |
|    | ANY      | •   | P •      |    |                |     |          |     |       |     |          |         |   |
|    | ANY      | •   | ₽ •      |    |                |     |          |     |       |     |          |         |   |
| -  | ANY      | •   | 2        |    |                |     |          |     |       |     |          |         |   |
| 6  | ANY      | •   | P •      |    |                |     |          |     |       |     |          |         | 3 |
|    | ANY      | •   | P .      |    |                |     |          |     |       |     |          |         |   |
| ٥. | ANY      | •   | P .      |    |                |     |          |     |       |     |          |         | 3 |
| 1. | ANY      | •   | ₽ .      |    |                |     |          |     |       |     |          |         |   |
| 2. | ANY      | •   | × •      |    |                |     |          |     |       |     |          |         |   |
| з. | ANY      | •   | P •      |    |                |     |          |     |       |     |          |         | 3 |
| 4. | ANY      | •   | 9.       |    |                |     |          |     |       |     |          |         | 3 |
| 5. | ANY      | •   | э.       |    |                |     |          |     |       |     |          |         | 3 |
| 6. | ANY      | •   | ₽.       |    |                |     |          |     |       |     |          |         | 3 |
| 7. | ANY      | •   |          |    |                |     |          |     |       |     |          |         | 3 |
| 8. | ANY      | •   | э.       |    |                |     |          |     |       |     |          |         | 1 |
| 9. | ANY      | ·   | P .      |    |                |     |          |     |       |     |          |         |   |
| ٥. | ANY      | •   |          |    |                |     |          |     |       | -   |          |         |   |

Firewall entries can be specified by using the following criteria:

Interface the interface (WLAN, LAN or PPP) where filtering of the incoming/passing-through packets is processed;

IP Type sets which particular L3 protocol type (IP, ICMP, TCP, UDP, P2P) should be filtered; Source IP/mask is the source IP of the packet (specified within the packet header), usually it is the IP of the host system which sends the packets;

Source Port is the source port of the TCP/UDP packet (specified within the packet header), usually it is the port of the host system application which sends the packets;

Destination IP/mask is the destination IP of the packet (specified within the packet header), usually it is the IP of the system which the packet is addressed to;

Destination Port is the destination port of the TCP/UDP packet (specified within the packet header), usually it is the port of the host system application which the packet is addressed to. Comments is the informal field for the comment of the particular firewall entry. Few words about the particular firewall entry purpose are saved there usually.

On flag enables or disables the effect of the particular firewall entry. All the added firewall entries are saved in system configuration file, however only the enabled firewall entries will be active during the WLI-E system operation.

Not operators can be used for inverting the Source IP/mask, Source Port, Destination IP/mask and Destination Port filtering criteria (i.e. if not is enabled for the specified Destination Port value 443, the filtering criteria will be applied to all the packets sent to any Destination Port except the 443 which is commonly used by HTTPS).

Newly added Firewall entries can be saved by activating Save button or discarded by activating Cancel button in the Firewall configuration window.

All the active firewall entries are stored in the FIREWALL chain of the iptables filter table, while

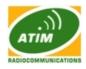

the device is operating in Router mode. Please refer to the iptables tutorial for detailed description of the firewall functionality in Router mode.

Click Change button to save the changes made in the Network page.

## Advanced

This page handles advanced routing and wireless settings. The Advanced options page allows you to manage advanced settings that influence on the device performance and behavior. The advanced wireless settings are dedicated for more technically advanced users who have a sufficient knowledge about wireless LAN technology. These settings should not be changed unless you know what effect the changes will have on your device.

### **Advanced Wireless Setting**

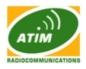

| UGGED WLAN FOR HARSH ENVIRONMENTS |                   |          |           |             | ATIM |            |                    |
|-----------------------------------|-------------------|----------|-----------|-------------|------|------------|--------------------|
| Main                              | Link Setup        | Network  | Advanced  | Servio      | es   | System     | RADIOCOMMUNICATION |
| _                                 |                   |          |           | _           | _    |            |                    |
| ADVAN                             | CED WIRELESS      | SETTINGS |           |             |      |            |                    |
|                                   | gorithm:          |          | EWMA      | ~           |      |            |                    |
|                                   | mmunity:          |          | Enabled   |             |      |            |                    |
|                                   | reshold:          |          | 2346      |             |      |            |                    |
| -                                 | entation Thresh   | old:     | 2346      | ff .        | _    | _          |                    |
| Distanc                           | e:                |          |           |             | 0.5  | miles (0.8 | s km)              |
| ACK Tin                           |                   |          |           | Auto Adjust |      |            |                    |
|                                   | st Data:          |          | Allow All |             |      |            |                    |
|                                   | st Rate, Mbps:    |          | 1 💌       |             |      |            |                    |
|                                   | Extra Reporting   |          |           |             |      |            |                    |
| Enable                            | Client Isolation  | :        |           |             |      |            |                    |
|                                   |                   |          |           |             |      |            |                    |
| SIGNAL                            | LED THRESHO       | LDS      |           |             |      |            |                    |
| Thresh                            | olds, dBm:        |          | - 94 - 80 |             | 65   |            |                    |
|                                   |                   |          |           |             | 00   |            |                    |
| WIRELE                            | ESS TRAFFIC SI    | HAPING   |           |             |      |            |                    |
| Enable                            | Traffic Shaping   | :        | 2         |             |      |            |                    |
| Incomi                            | ng Traffic Limit: | :        | 512 kb    | t/s         |      |            |                    |
| Incomi                            | ng Traffic Burst  | :        | 0 KB      | ytes        |      |            |                    |
| Outgoin                           | g Traffic Limit:  |          | 512 kb    | t/s         |      |            |                    |
| Outgoing Traffic Burst:           |                   | 0 KB     | ytes      |             |      |            |                    |
| 802.11                            | E QOS (WMM)       | SETTINGS |           |             |      |            |                    |
|                                   | MM) Level:        |          | No QoS    | ×           |      |            |                    |
|                                   |                   |          |           |             |      |            |                    |
|                                   |                   |          | Change    |             |      |            |                    |
|                                   |                   |          |           |             |      |            |                    |
|                                   |                   |          |           |             |      |            |                    |
|                                   |                   |          |           |             |      |            |                    |
|                                   |                   |          |           |             |      |            |                    |
|                                   |                   |          |           |             |      |            |                    |

The 802.11 data rates include 1, 2, 5.5, 11 Mbps for IEEE 802.11b mode and 6, 9, 12, 18, 24, 36, 48, 54Mbps for IEEE 802.11a/g mode. The Rate Algorithm has a critical impact on performance in outdoor links as generally lower data rates are more immune to noise while higher rates are less immune, but are capable of higher throughput.

Rate Algorithm: defines data rate algorithm convergence:

**Optimistic Algorithm** is aggressive enough to move to a higher rate but yet tries to conservatively capture the fluctuations of the RSSI. It starts with the highest possible rate and then decreases till the rate can be supported while periodically transmitting packets at higher rates and computing the transmission time. The optimistic rate algorithm always looks to achieve highest throughput while sacrificing noise immunity and robustness.

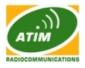

| Rate Algorithm: | Optimistic                 |
|-----------------|----------------------------|
| Noise Immunity: | Optimistic<br>Conservative |
| RTS Threshold:  | EWMA                       |

**Conservative Algorithm** is less sensitive to individual packet failure as it is based on a function of number of successful and erroneous transmission/retransmission over a sampling period. It steps down to a lower rate after continuous packet failure and steps up after number of successful packets. The conservative rate algorithm provides the best case stability / robustness, but may compromise maximum throughput. It is recommended to select conservative rate algorithm when the signal strength is low due to noisy environment or link distance.

**EWMA Algorithm** is trying to move to a higher rate but is continuously monitoring the packet failure counters. The Exponential Weighted Moving Average (EWMA) Algorithm (also known as minstrel) is a hybrid of the Conservative and Optimistic Algorithm. It is the compromise for most of the wireless network use cases.

**Noise Immunity option** increases the robustness of the device to operate in the presence of noise disturbance which is usually generated by external 802.11 traffic sources, channel hopping signals and other interferers.

**RTS Threshold:** determines the packet size of a transmission and, through the use of an access point, helps control traffic flow. The range is 0-2347bytes, or word "off". The default value is 2347 which means that RTS is disabled.

| RTS Threshold:           | 2332 | Off |
|--------------------------|------|-----|
| Fragmentation Threshold: | 2332 | Off |

**RTS/CTS** (Request to Send / Clear to Send) is the mechanism used by the 802.11 wireless networking protocol to reduce frame collisions introduced by the hidden terminal problem. RTS/CTS packet size threshold is 0-2347 bytes. If the packet size the node wants to transmit is larger than the threshold, the RTS/CTS handshake gets triggered. If the packet size is equal to or less than threshold the data frame gets sent immediately.

System uses Request to Send/Clear to Send frames for the handshake which provide collision reduction for access point with hidden stations. The stations are sending a RTS frame first while data is send only after handshake with an AP is completed. Stations respond with the CTS frame to the RTS which provides clear media for the requesting station to send the data. CTS collision control management has time interval defined during which all the other stations hold off the transmission and wait until the requesting station will finish transmission.

**Fragmentation Threshold:** specifies the maximum size for a packet before data is fragmented into multiple packets. The range is 256-2346 bytes, or word "off". Setting the Fragmentation Threshold too low may result in poor network performance.

The use of fragmentation can increase the reliability of frame transmissions. Because of sending smaller frames, collisions are much less likely to occur. However lower values of the Fragmentation Threshold will result lower throughput as well. Minor or no modifications of the Fragmentation Threshold value is recommended while default setting of 2346 is optimum in most of the wireless network use cases.

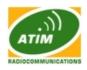

The WLI-E has an auto-acknowledgement timeout algorithm which dynamically optimizes the frame acknowledgement timeout value without user intervention. This is a critical feature required for stabilizing long-distance outdoor links. The user also has the ability to enter the value manually.

| Distance:    |                  | 5.4 | miles (8.7 km) |
|--------------|------------------|-----|----------------|
| ACK Timeout: | 79 📝 Auto Adjust |     |                |

**Distance:** specify the distance value in miles (or kilometers) using slider or enter the value manually. The signal strength and throughput falls off with range. Changing the distance value will change the ACK Timeout to the appropriate value of the distance.

**ACK Timeout:** specify the ACK Timeout. Every time the station receives the data frame it sends an ACK frame to the AP (if transmission errors are absent). If the station receives no ACK frame from the AP within set timeout it re-sends the frame. The performance drops because of the too many data frames are re-send, thus if the timeout is set too short or too long, it will result poor connection and throughput performance. Changing the ACK Timeout value will change the Distance to the appropriate distance value for the ACK Timeout.

**Auto Adjust control** will enable the ACK Timeout Self-Configuration feature. If enabled, ACK Timeout value will be derived dynamically using an algorithm similar to the Conservative Rate Algorithm described above. It is not recommended to use Auto Adjust option for long range links if the signal level is low or the high level of interference is present.

If two or more stations are located at the considerably different distance from the Access Point they are associated to, the highest ACK Timeout for the farthest station should be set at the AP side. It is not recommended to use Auto Adjust option for Point-to-Multipoint connections as it will not warrant highest network performance in all the use cases.

| Multicast Data:          | Allow                   | / All |
|--------------------------|-------------------------|-------|
| Multicast Rate, Mbps:    | 1 🔽                     |       |
| Enable Extra Reporting:  | 1 2                     |       |
| Enable Client Isolation: | 5.5                     |       |
|                          | 6<br>9                  |       |
| ANTENNA                  | 11                      |       |
| Antenna Settings:        | - <u>12</u><br>18<br>24 | e     |
| SIGNAL LED THRESHOLDS    | 36<br>48                |       |
|                          | 54                      |       |

**Multicast Data:** This option allows the Multicast packet pass-through functionality. By default this option is disabled.

**Multicast Rate:** This option allows Multicast packets to be sent in higher rates (up to the 54 Mbps) than commonly used (1 Mbps at IEEE 802.11b mode, 6 Mbps at IEEE 802.11g/a mode). This is a WLI-E proprietary feature thus it may be incompatible with the devices from other vendors. Both

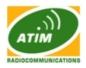

WLI-E the sender (Station) and the receiver (Access Point) must have the same Multicast Rate configured in order to achieve better multicast packet throughput performance.

**Enable Extra Reporting:** feature will report additional information (i.e. Host Name) in the 802.11 management frames. This information is commonly used for system identification and status reporting in discovery utilities and Router operating systems.

| DFS: |
|------|
|------|

**Enable DFS:** DFS is the part of the IEEE 802.11h wireless standard. Enable DFS option allows to enable/disable DFS support (applicable for WLI-E/58 only). DFS may be mandatory in some regulatory domains and should be tuned according to the regulations of the selected country. Please consult compliance guide and official regulations authorities for further explanation of compliance requirements for the country where the WLI-E/58 is installed.

#### Enable Client Isolation:

**V** 

**Enable Client Isolation:** This option allows packets only to be sent from the external network to the CPE and vice versa (applicable for AP/AP WDS mode only). If the Client Isolation is enabled wireless stations connected to the same AP will not be able to interconnect on both layer 2 (MAC) and layer 3 (IP) level. This is effective for the associated stations and WDS peers also.

## **LED** Thresholds

| SIGNAL LED THRESHOLDS |      |      |      |      |
|-----------------------|------|------|------|------|
|                       | LED1 | LED2 | LED3 | LED4 |
| Thresholds, dBm:      | - 90 | - 80 | - 73 | - 65 |
|                       |      |      |      |      |

The LED's on the back of the WLI-E can be made to light on when received signal levels reach the values defined in the following fields. This allows a technician to easily deploy an WLI-E without logging into the unit (i.e. for antenna alignment operation).

Signal LED Thresholds specify the marginal value of Signal Strength (dBm) which will switch on LEDs indicating signal strength:

LED 1 (Red) will switch on if the Signal Strength reaches the value set in an entry field next to it.

LED 2 (Yellow) will switch on if the Signal Strength reaches the value set in an entry field next to it.

LED 3 (Green) will switch on if the Signal Strength reaches the value set in an entry field next to it.

LED 4 (Green) will switch on if the Signal Strength reaches the value set in an entry field next to it.

Configuration example: if the Signal Strength (displayed in the Main page) fluctuates around -63 dBm, the LED Thresholds can be set to the values -70, -65, -62, -60. Note: sign "-" character should not be used for the Signal Strength value specification.

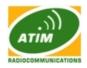

## Wireless Traffic Shaping

| WIRELESS TRAFFIC SHAPING |                  |  |  |  |
|--------------------------|------------------|--|--|--|
| <b>V</b>                 |                  |  |  |  |
| 1024                     | kbit/s           |  |  |  |
| 0                        | KBytes           |  |  |  |
| 512                      | kbit/s           |  |  |  |
| 0                        | KBytes           |  |  |  |
|                          | 1024<br>0<br>512 |  |  |  |

Wireless Traffic shaping feature is dedicated for upstream and downstream bandwidth control while looking from the client (connected on Ethernet interface) perspective.

The traffic can be limited at the WLI-E in the upload and download direction based on a user defined rate limit. This is layer 3 QoS.

Enable Traffic Shaping: control will enable bandwidth control on the device.

**Incoming Traffic Limit:** specify the maximum bandwidth value (in kilobits per second, Kbps) for traffic passing from wireless interface to Ethernet interface.

**Incoming Traffic Burst:** specify the data volume (in kilobytes) to which Incoming Traffic Limit will not be effective afterwards data connection is initiated.

**Outgoing Traffic Limit:** specify the maximum bandwidth value (in kilobits per second, Kbps) for traffic passing from Ethernet interface to wireless interface.

**Outgoing Traffic Burst:** specify the data volume (in kilobytes) to which Outgoing Traffic Limit will not be effective afterwards data connection is initiated.

#### QoS

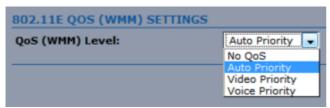

Wi-Fi Multimedia (WMM) is a component of the IEEE 802.11e wireless LAN standard for quality of service (QoS). The QoS assigns priority to the selected network traffic, prevents packet collisions and delays thus improving VoIP calls and watching video over WLANs. 802.11e / WMM allows for improved latency performance for Voice and Video applications. This is layer 2 QoS and happens at 802.11 frame level.

**QoS (WMM) Level:** choose the type of the network traffic to which the priority will be set or disable the QoS feature.

No QoS – disable QoS.

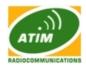

**Auto Priority** – priority of traffic is assigned automatically according to the type of the passing through data.

**Voice Priority** – enable priority of the voice traffic for all the passing through data. **Video Priority** – enable priority of the video traffic for all the passing through data.

## Services

This page covers the configuration of system management services SNMP and Ping Watchdog.

| RUGGED WLAN FOR HARSH ENVIRONMENTS |                    |  |  |  |
|------------------------------------|--------------------|--|--|--|
| Main Link Setup Netwo              | RADiocommunication |  |  |  |
| PING WATCHDOG                      |                    |  |  |  |
| Enable Ping Watchdog:              |                    |  |  |  |
| IP Address To Ping:                | 192.168.0.1        |  |  |  |
| Ping Interval:                     | 30 seconds         |  |  |  |
| Startup Delay:                     | 60 seconds         |  |  |  |
| Failure Count To Reboot:           | 3                  |  |  |  |
|                                    | Change             |  |  |  |
|                                    |                    |  |  |  |
| SNMP AGENT<br>Enable SNMP Agent:   |                    |  |  |  |
| SNMP Community:                    | public             |  |  |  |
| Contact:                           |                    |  |  |  |
| Location:                          |                    |  |  |  |
| Location                           | Change             |  |  |  |
|                                    |                    |  |  |  |
| NTP CLIENT                         |                    |  |  |  |
| Enable NTP Client:                 |                    |  |  |  |
| NTP Server:                        | ntp.imag.fr        |  |  |  |
|                                    | Change             |  |  |  |
| WEB SERVER                         |                    |  |  |  |
| Use Secure Connection (HTTPS)      | ):                 |  |  |  |
| Secure Server Port:                | <mark>443 -</mark> |  |  |  |
| Server Port:                       | 80                 |  |  |  |
|                                    | Change             |  |  |  |
| TELNET SERVER                      |                    |  |  |  |
| Enable Telnet Server:              |                    |  |  |  |
| Server Port:                       | 23                 |  |  |  |
|                                    | Change             |  |  |  |
| SSH SERVER                         |                    |  |  |  |
| Enable SSH Server:                 |                    |  |  |  |
| Server Port:                       | 22                 |  |  |  |
|                                    | Change             |  |  |  |
|                                    |                    |  |  |  |
| SYSTEM LOG                         |                    |  |  |  |
| Enable Log:<br>Enable Remote Log:  |                    |  |  |  |
| Remote Log IP Address:             |                    |  |  |  |
| Remote Log Port:                   | 514                |  |  |  |
| Remote Log Ports                   | Change             |  |  |  |
|                                    | <u>energe</u>      |  |  |  |

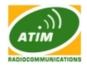

## **Ping WatchDog**

The ping watchdog sets the WLI-E to continuously ping a user defined IP address (it can be the internet gateway for example). If it is unable to ping under the user defined constraints, the WLI-E will automatically reboot. This option creates a kind of "fail-proof" mechanism.

| PING WATCHDOG            |             |
|--------------------------|-------------|
| Enable Ping Watchdog:    | <b>V</b>    |
| IP Address To Ping:      | 192.168.1.1 |
| Ping Interval:           | 300 seconds |
| Startup Delay:           | 300 seconds |
| Failure Count To Reboot: | 3           |
|                          | Change      |

Ping Watchdog is dedicated for continuous monitoring of the particular connection to remote host using the Ping tool. The Ping works by sending ICMP "echo request" packets to the target host and listening for ICMP "echo response" replies. If the defined number of replies is not received, the tool reboots the device.

Enable Ping Watchdog: control will enable Ping Watchdog Tool.

**IP Address to Ping:** specify an IP address of the target host which will be monitored by Ping Watchdog Tool.

**Ping Interval:** specify time interval (in seconds) between the ICMP "echo requests" are sent by the Ping Watchdog Tool.

**Startup Delay:** specify initial time delay (in seconds) until first ICMP "echo requests" are sent by the Ping Watchdog Tool.

The value of Startup Delay should be at least 60 seconds as the network interface and wireless connection initialization takes considerable amount of time if the device is rebooted.

**Failure Count to Reboot:** specify the number of ICMP "echo response" replies. If the specified number of ICMP "echo response" packets is not received continuously, the Ping Watchdog Tool will reboot the device.

#### **SNMP** Agent

| SNMP AGENT         |              |
|--------------------|--------------|
| Enable SNMP Agent: | 1            |
| SNMP Community:    | public       |
| Contact:           | Paul Johnson |
| Location:          | Miami, FL    |
|                    | Change       |

Simple Network Monitor Protocol (SNMP) is used in network management systems to monitor network-attached devices for conditions that warrant administrative attention. The WLI-E contains an SNMP agent which allows it to communicate to SNMP manage applications for network provisioning.

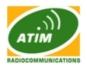

SNMP Agent provides an interface for device monitoring using the Simple Network Management Protocol (an application layer protocol that facilitates the exchange of management information between network devices). SNMP Agent allows network administrators to monitor network performance, find and solve network problems. For the purpose of equipment identification, it is always a good idea to configure SNMP agents with contact and location information:

Enable SNMP Agent: control will enable SNMP Agent.

SNMP Community: specify SNMP community string. It is required to authenticate access to MIB objects and functions as embedded password. The device supports a Read-only community string that gives read access to authorized management stations to all the objects in the MIB except the community strings, but does not allow write access. The WLI-E supports SNMP v1.

Contact: specify the identity or the contact who should be contacted in case a emergency situation arise.

Location: specify the physical location of the device.

## NTP Client

| NTP CLIENT         |        |
|--------------------|--------|
| Enable NTP Client: |        |
| NTP Server:        |        |
|                    | Change |

**NTP Client:** The Network Time Protocol (NTP) is a protocol for synchronizing the clocks of computer systems over packet-switched, variable-latency data networks. It can be used to set the WLI-E system time. System Time is reported next to the every System Log entry while registering system events if Log option is enabled.

Enable NTP Client: control will enable NTP client.

NTP Server: specify the IP address or domain name of the NTP Server.

## Web Server

| WEB SERVER                     |          |
|--------------------------------|----------|
| Use Secure Connection (HTTPS): | <b>V</b> |
| Secure Server Port:            | 443      |
| Server Port:                   | 80       |
|                                | Change   |

Web Server: the following WLI-E Web Server parameters can be set there:

Use Secure Connection (HTTPS): If checked Web server will use secure HTTPS mode.

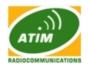

HTTPS mode is unchecked by default.

**Secure Server Port:** Web Server TCP/IP port setting while using HTTPS mode. **Server Port:** Web Server TCP/IP port setting while using HTTP mode..

#### **Telnet Server**

| 23     |
|--------|
| Change |
|        |

Telnet Server: the following WLI-E Telnet Server parameters can be set there:

Enable Telnet Server: This option activates the Telnet access to the WLI-E. Server Port: Telnet service TCP/IP port setting.

## **SSH Server**

| SSH SERVER         |          |
|--------------------|----------|
| Enable SSH Server: | <b>V</b> |
| Server Port:       | 22       |
|                    | Change   |

SSH Server: the following WLI-E SSH Server parameters can be set there:

**Enable SSH Server:** This option enables SSH access to the WLI-E. **Server Port:** SSH service TCP/IP port setting.

## System Log

| SYSTEM LOG             |             |
|------------------------|-------------|
| Enable Log:            | <b>V</b>    |
| Enable Remote Log:     | <b>V</b>    |
| Remote Log IP Address: | 192.168.1.1 |
| Remote Log Port:       | 514         |
|                        | Change      |

**Enable Log :** This option enables the registration routine of the system log messages. **Enable Remote Log:** enables the syslog remote sending function while System log messages are sent to a remote server specified by the Remote Log IP Address and Remote Log Port. **Remote Log IP Address** is the host IP address where syslog messages should be sent.

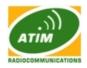

Remote host should be configured properly to receive syslog protocol messages. **Remote Log Port:** is the TCP/IP port of the host syslog messages should be sent. "514" is the default port for the commonly used system message logging utilities.

Every logged message contains at least a System Time and a Host Name. Usually a particular service name which generates the system event is specifies also within the message. Messages from different services have different context and different level of the details. Usually error, warning or informational system services messages are reported, however more detailed Debug level messages can be reported also. The more detailed system messages are reported, the greater volume of log messages will be generated.

# System

The System Page contains Administrative options. This page enables administrator to customize, reboot the device, set it to factory defaults, upload a new firmware, backup or update the configuration and configure administrator's credentials.

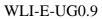

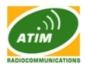

| Main Link Setup Ne                      | twork | Advanced        | Services     | System |              |
|-----------------------------------------|-------|-----------------|--------------|--------|--------------|
| IRMWARE                                 |       |                 |              |        |              |
| Firmware Version:                       |       | XS2.ar2316.v3.4 | SDK.091006.2 | 005    |              |
|                                         |       | opgrade         |              |        |              |
| IOST NAME                               |       |                 |              |        |              |
| Host Name:                              |       | WLI-E           |              |        |              |
|                                         |       | Change          |              |        |              |
| ADMINISTRATIVE ACCOUN                   | r     |                 |              |        |              |
| Administrator Username:                 |       | admin           |              |        |              |
| Current Password:                       |       |                 |              |        |              |
| New Password:                           |       |                 |              |        |              |
| Verify New Password:                    |       |                 | _            |        |              |
|                                         |       | Change          |              |        |              |
| READ-ONLY ACCOUNT                       |       |                 |              |        |              |
| Enable Read-Only Account:               |       |                 |              |        |              |
| Read-Only Username:<br>Password:        |       | _               | - 10         |        |              |
| Password:                               |       | Change          |              |        |              |
|                                         |       | Citalige        |              |        |              |
| INTERFACE LANGUAGE                      |       | English 💌       | Set as defa  |        |              |
| Language:                               |       | English 💌       | Set as dera  |        |              |
| LOGO CUSTOMIZATION                      |       |                 |              |        |              |
| Enable Custom Logo:<br>Logo Target URL: |       | http://         |              |        |              |
| Logo File:                              |       | nup.77          | Parcour      | r      |              |
|                                         |       | Change          |              |        |              |
| CONFIGURATION MANAGE                    | IENT  |                 |              |        |              |
| Backup Configuration:                   |       | Download        | )            |        |              |
| Upload Configuration:                   |       |                 | Parcour      | r      |              |
|                                         |       | Upload          |              |        |              |
| DEVICE MAINTENANCE                      |       |                 |              |        |              |
|                                         |       | Reboot          | Reset to def | aults  | Support Info |

## Firmware

| FIRMWARE          |                                                |
|-------------------|------------------------------------------------|
| Firmware Version: | X52.ar2316.v3.4-rc.4351.090504.2146<br>Upgrade |

Use this section to find out current software version and update the device with the new firmware. The device firmware update is compatible with all configuration settings. System configurations are preserved while the device is updated with a new firmware version.

**Firmware version:** displays the version of the current firmware of the WLI-E. **Upgrade:** button opens the Firmware Upload window if activated.

**Current Firmware:** displays the version of the firmware which is currently operating. **Firmware File:** activate Browse button to navigate to and select the new firmware file. The

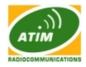

full path to the new firmware file location can be specified there. New firmware file is transferred to the system after Upload button is activated.

Close this window – button cancels the new firmware upload process if activated.

**Upgrade button** should be activated in order to proceed with firmware upgrade routine (new firmware image should be uploaded into the system first). Please be patient, as the firmware upgrade routine can take 3-7 minutes. WLI-E will be inaccessible until the firmware upgrade routine is completed.

Do not switch off, do not reboot and do not disconnect the device from the power supply during the firmware upgrade process as these actions will damage the device!

It is highly recommended to backup the system configuration and the Support Info file before uploading the new configuration.

Close this window – button closes the firmware upgrade window if activated. This action will not cancel the firmware upgrade process.

## **Host Name**

**Host Name** is the system wide device identifier. It is reported by SNMP Agent to authorized management stations. Host Name will be represented in popular Router Operating Systems registration screens and discovery tools.

**Host Name:** specifies the system identity. Change button saves the Host Name if activated.

## **Administrative Account**

In this section you can modify the administrator password to protect your device from unauthorized configuration. The default administrator's password should be changed on the very first system setup:

Administrator Username: specifies the name of the system user.

**Current Password:** administrator is required to enter a current password. It is required for Password or Administrator Username change routine.

| Authentificatio | on requise 🛛 🔀                                                |
|-----------------|---------------------------------------------------------------|
| 0               | Saisissez le nom et le mot de passe pour http://192.168.0.136 |
| Utilisateur :   | admin                                                         |
| Mot de passe :  | ••••••                                                        |
|                 | OK Annuler                                                    |

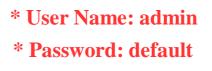

**New Password:** new password used for administrator authentication should be specified. **Verify Password:** new password should be re-entered to verify its accuracy.

Click Change button to save the changes.

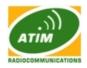

## **Read-only Account**

| ••••   |
|--------|
| Change |
|        |

In this section you can enable the read-only account, and configure the username and password to protect your device from unauthorized access. The default option is disabled.

Enable Read-Only Account: This option activates the read-only account.

Read-Only Username: specifies the name of the system user.

Password: new password used for read-only administrator authentication should be specified.

## **Interface Language**

| INTERFACE LANGUAGE |         |   |                |
|--------------------|---------|---|----------------|
| Language:          | English | • | Set as default |

#### Interface Language, by default:English

The WLI-E supports multiple languages in the Web Management Interface.

Language options change the look and feel of the Web Management Interface while renaming the labels of all the configuration settings and controls according to the translation in particular language. The default language is English. The colors and the layout of all the web elements are not changed after the change of the language.

Language selection is saved by activating the Set as default button.

## **Configuration Management**

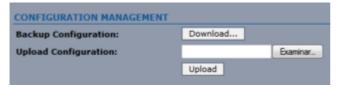

The WLI-E configuration is stored in plain text file. Use the Configuration Management section controls to backup, restore or update the system configuration file:

**Backup Configuration:** click "Download" to download the current system configuration file. **Upload Configuration:** click "Browse" to navigate to and select the new configuration file or specify the full path to the configuration file location.

Activating the Upload button will transfer new configuration file to the system. The settings of the new configuration will be visible in the Link Setup, Network, Advanced, Services and System pages of the Web Management Interface.

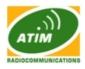

New configuration will be effective after the Apply button is activated and system reboot cycle is completed. Previous system configuration is deleted after Apply button is activated. It is highly recommended to backup the system configuration before uploading the new configuration.

### **Device Maintenance**

The controls in this section are dedicated for the device maintenance routines: rebooting, resetting,

**Reboot:** activate Reboot control in order to initiate full reboot cycle of the device. Reboot effect is the same as the hardware reboot which is similar to the power off - power on cycle. The system configuration is not modified after the reboot cycle completes. Any non-applied changes will be lost.

**Reset to Defaults:** activate Reset to Defaults control in order to initiate reset the device to factory defaults routine. Reset routine initiates system Reboot process (similar to the power off - power on cycle). The running system configuration will be deleted and the default system configuration (all the system settings with no exception) will be set.

After the Reset to Defaults routine is completed, WLI-E system will return to the default IP configuration (192.168.15.1/255.255.255.0) and will start operating in Station-Bridge mode. It is highly recommended to backup the system configuration before the Reset to Defaults is initiated.